# Chapter<sub>2</sub>

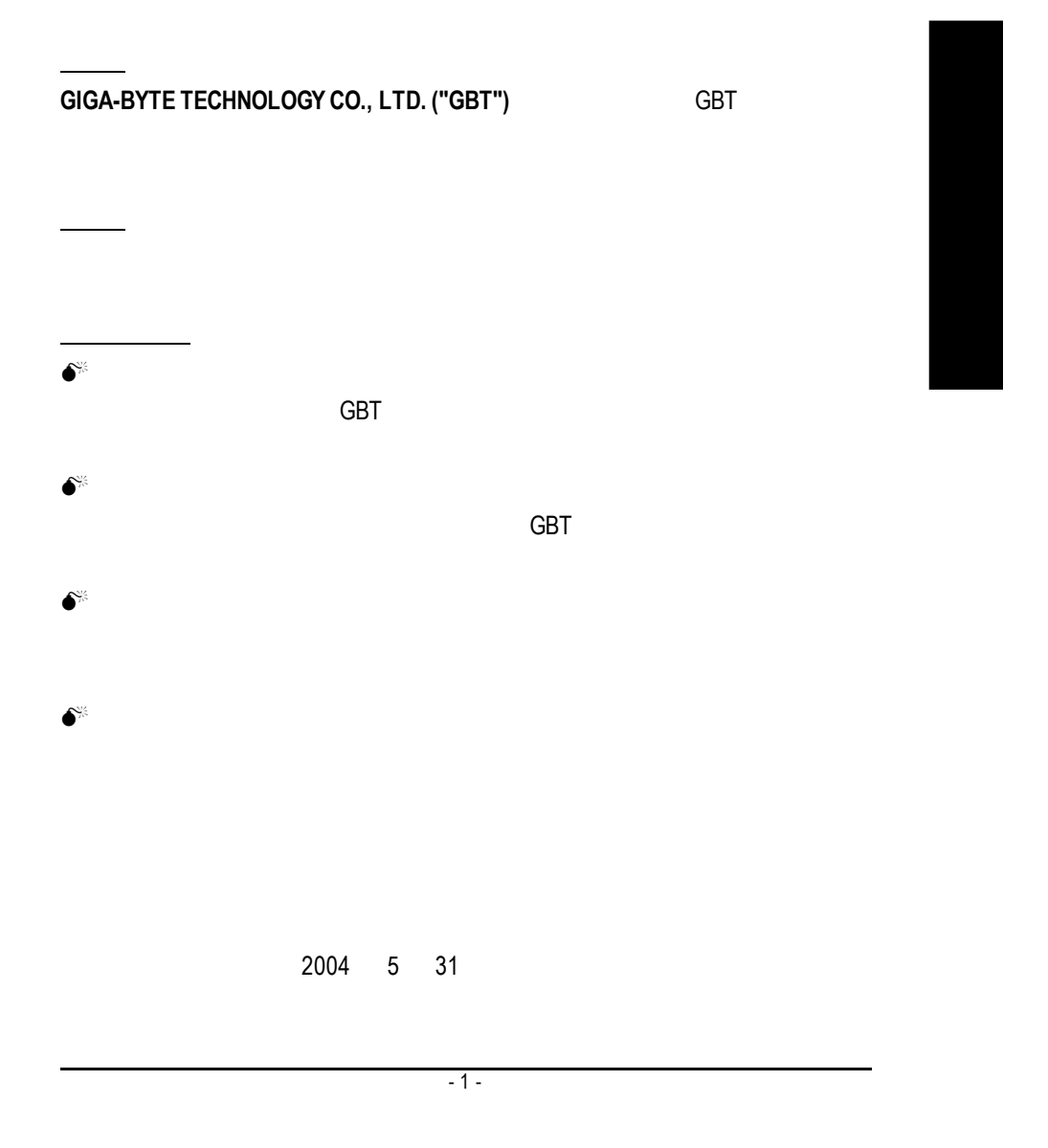

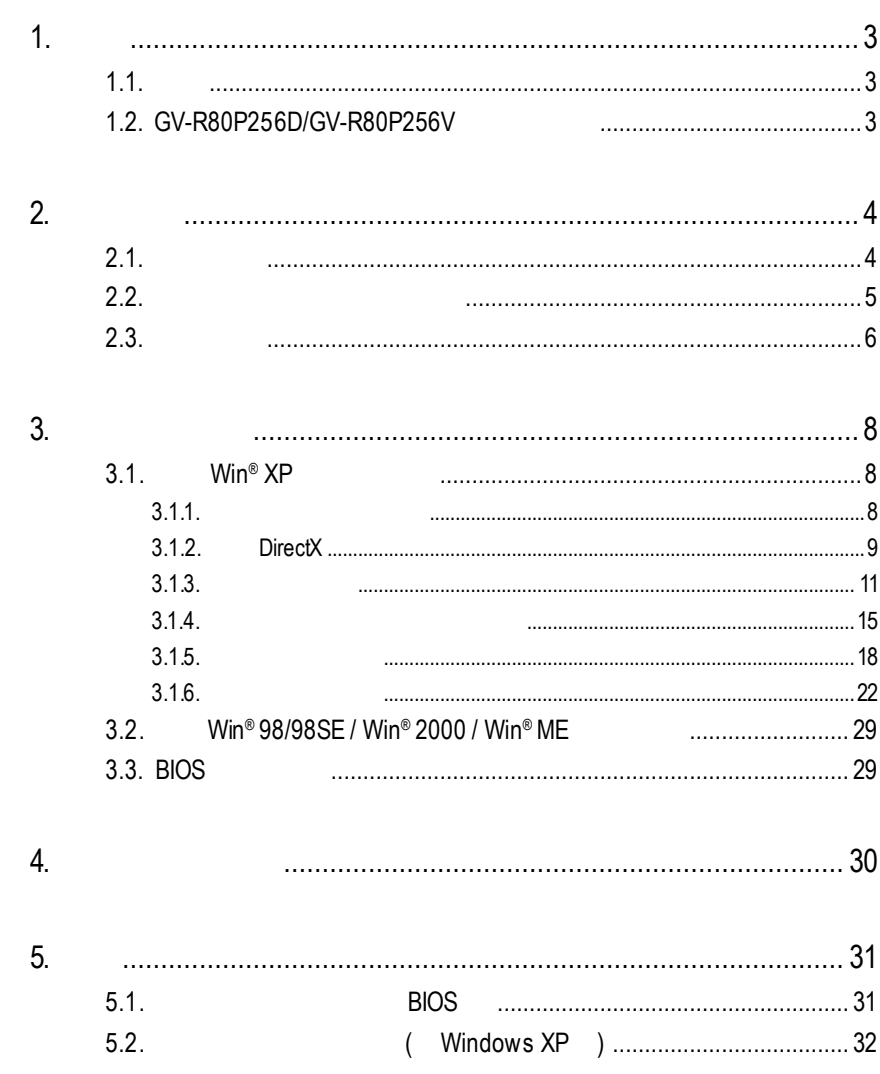

**1.**簡介

 $1.1.$ 

GV-R80X256D/GV-R80X256V 16  $256MB$  $SMARTSHADER^{\sim} 2.1$ DirectX 9.0 OpenGL GV-R80X256D/GV-R80X256V AGP 8X

|<br>|-

User's Manu

### **1.2. GV-R80X256D/GV-R80X256V**

- RADEON X800XT
- DirectX 9.0 3D
- $AGP 8X$
- n 第一款採用 16條像素繪圖管線之頂級繪圖加速卡
- $256$
- $\blacksquare$  256MB 3D (DDR III)
- $\blacksquare$
- $\blacksquare$  DVI-I  $\blacksquare$   $\blacksquare$   $\blacksquare$   $\blacksquare$

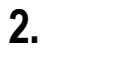

# $2.1.$

#### $GV-R80X256D/GV-R80X256V$

- $\bullet$  GV-R80X256D/GV-R80X256V
- $\bullet$
- $\bullet$  GV-R80X256D/GV-R80X256V
- Power DVD
- Power Director (GV-R80X256V only)
- $\bullet$
- $\bullet$  ( S-Video AV )
- $\bullet$  DVI-I D-sub
- $\bullet$  (GV-R80X256V only)

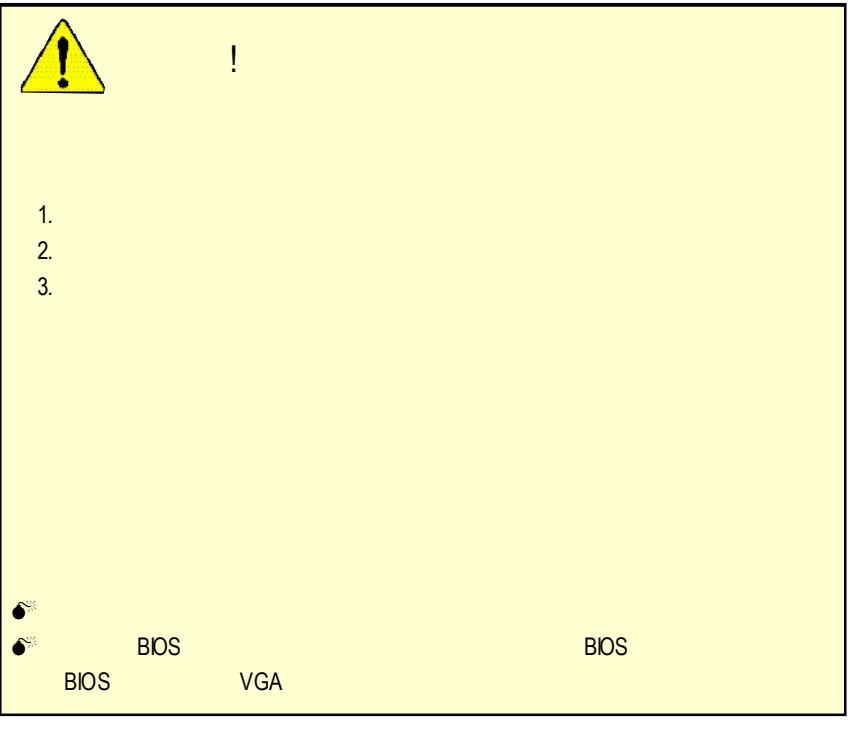

 $GV-R80X256D(V)$  - 4 -

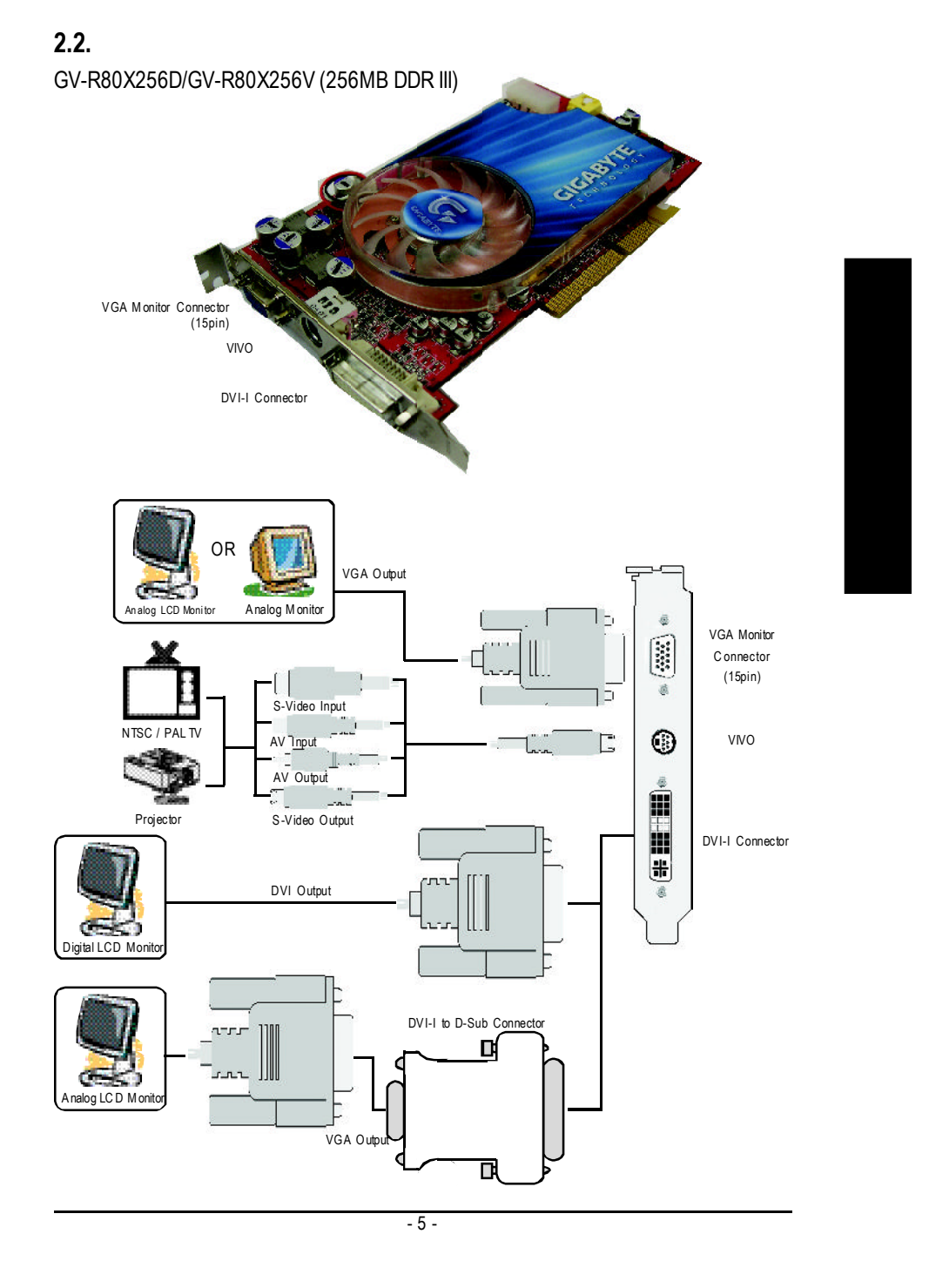

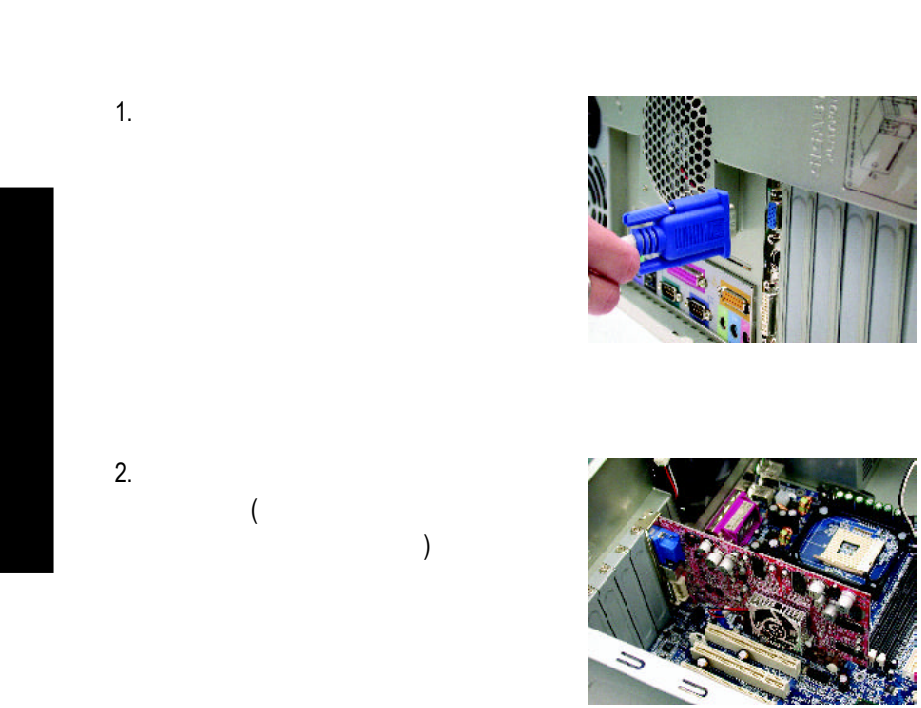

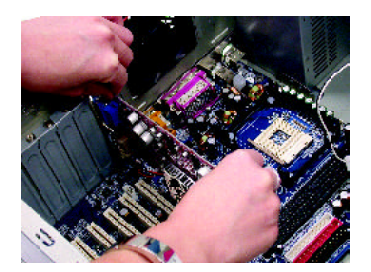

 $3.$ 

 $2.3.$ 

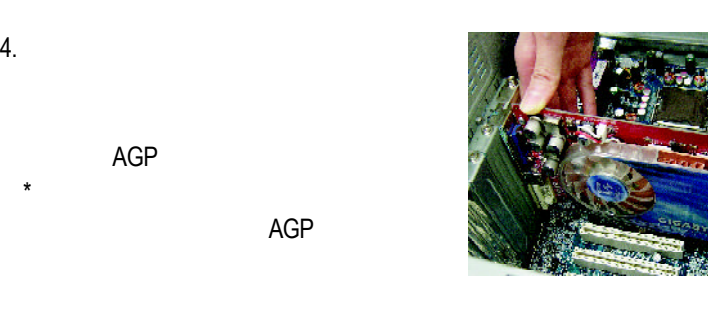

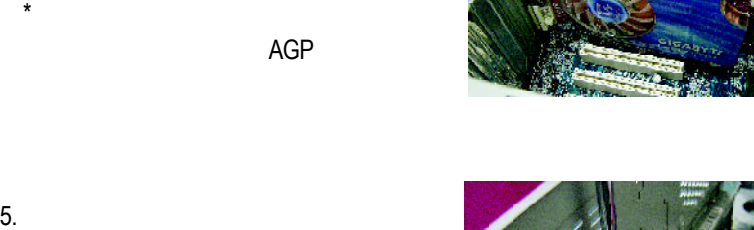

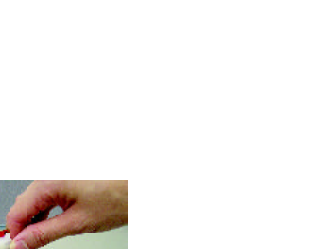

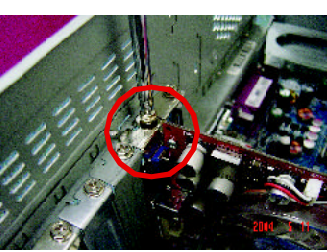

 $\hat{\mathbf{r}}$ 

 $6.$ 

DVI

A

15-pin

DVI

To Flat Panel Display To VGA Monitor

# 當安裝完您的GV-R80X256D / GV-R80X256V卡之

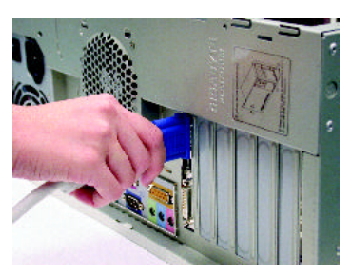

To TV or VCR (GV-R80X256D)

VIVO 9 Pin (GV-R80X256V)

 $-7 -$ 

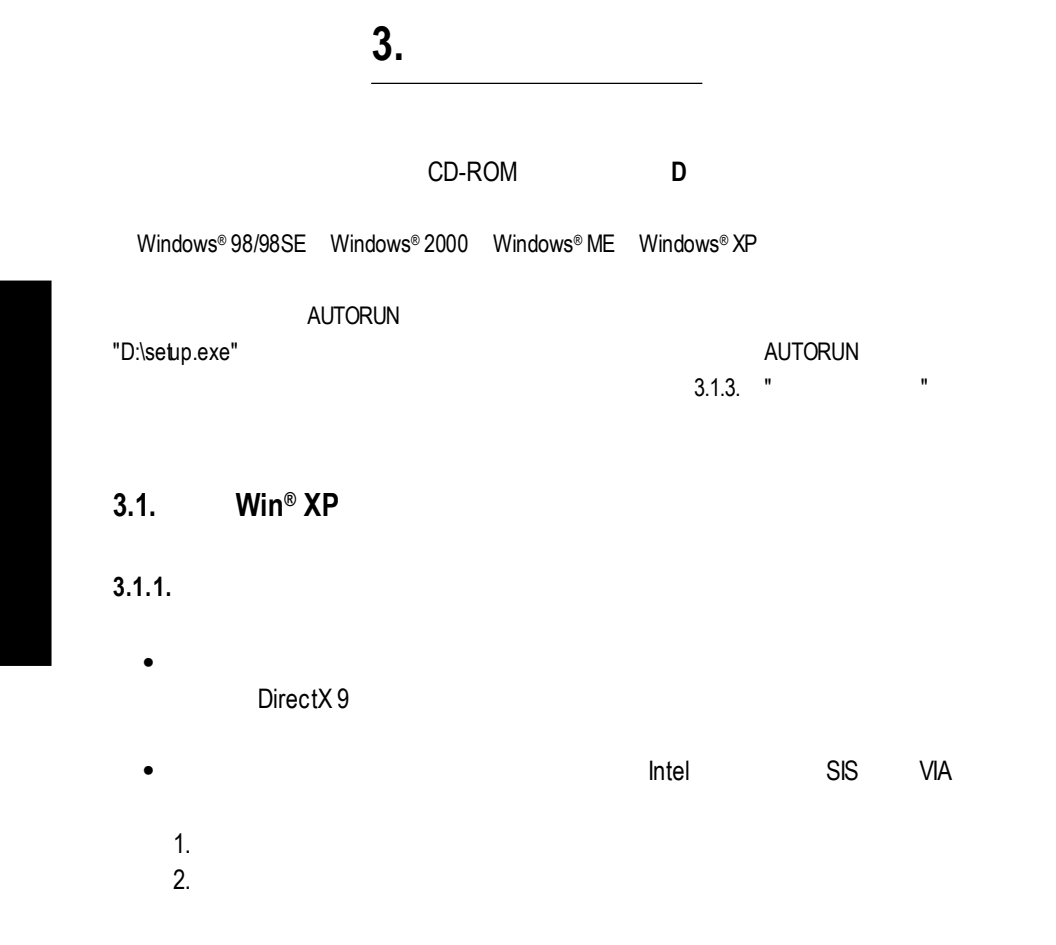

# **3.1.2. DirectX**

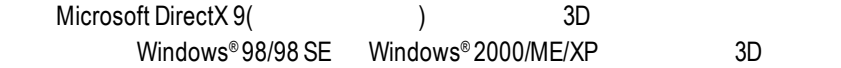

 $\bullet^{\!*}$  Windows®98/98 SE Windows®2000/ME/XP DirectX 9(
a) the DirectX 9(

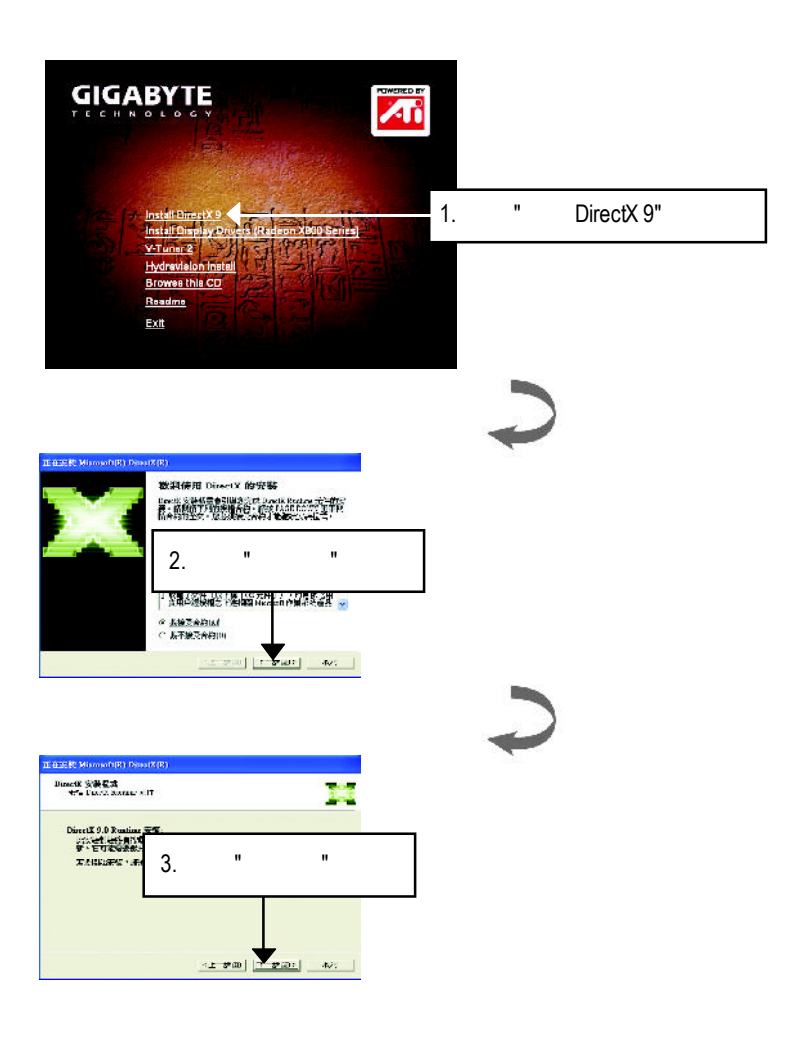

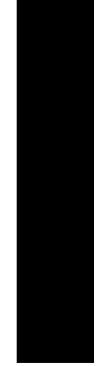

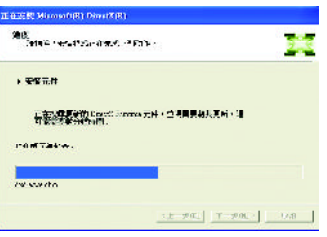

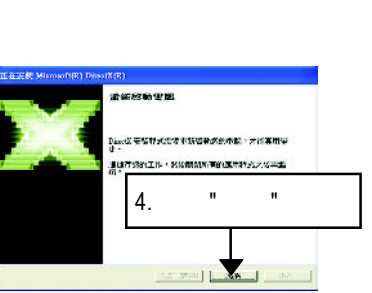

DirectX 9

 $GV-R80X256D(V)$  - 10 -

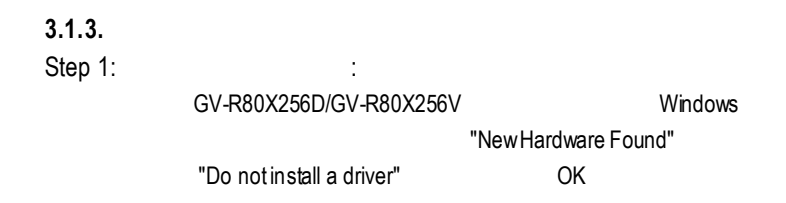

Step 2: tandard PCI Graphics Adapter (VGA)

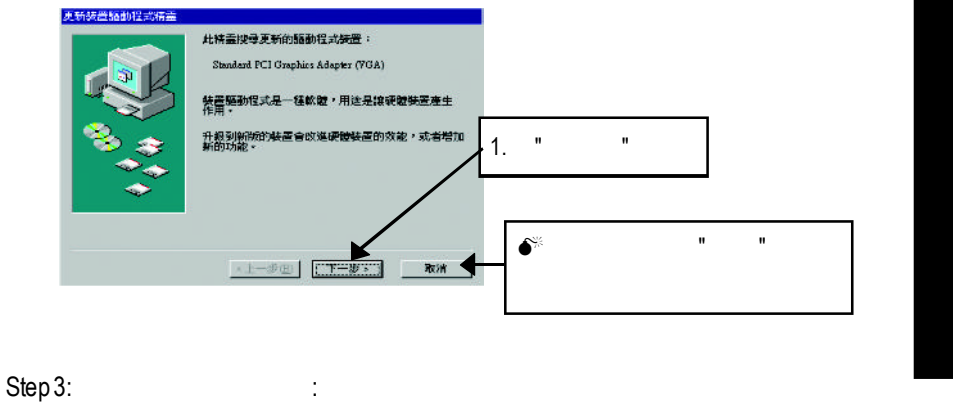

VGA Windows

C:\Windows\System

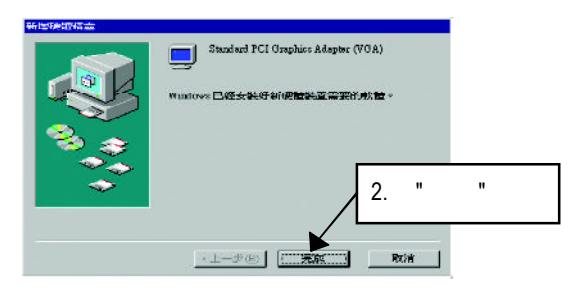

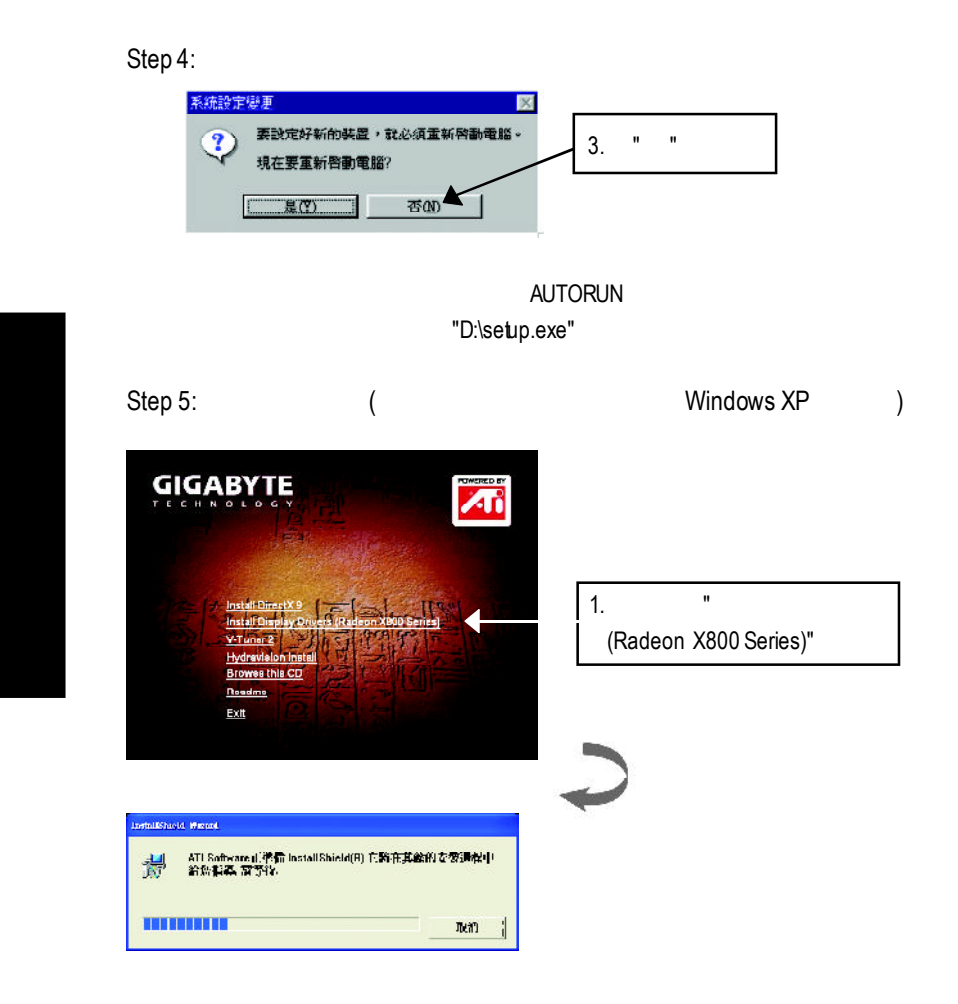

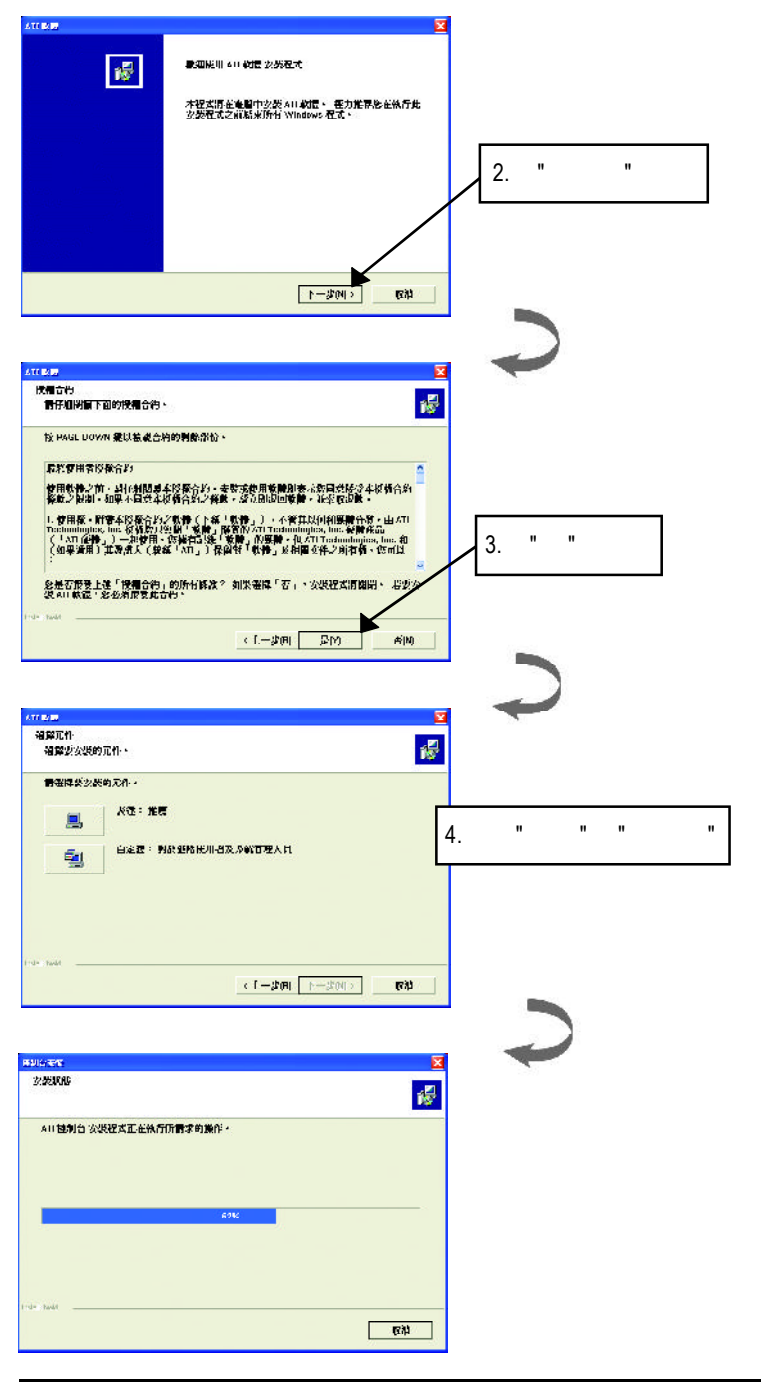

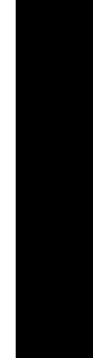

 $-13-$ 

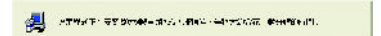

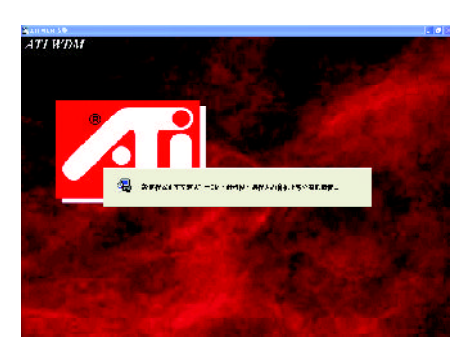

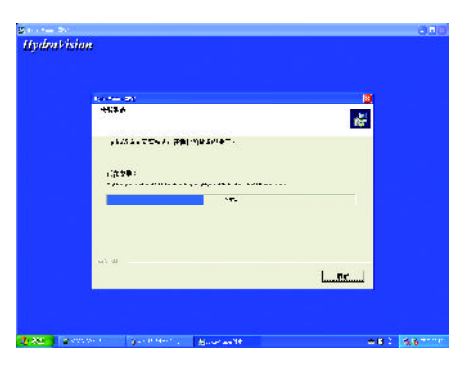

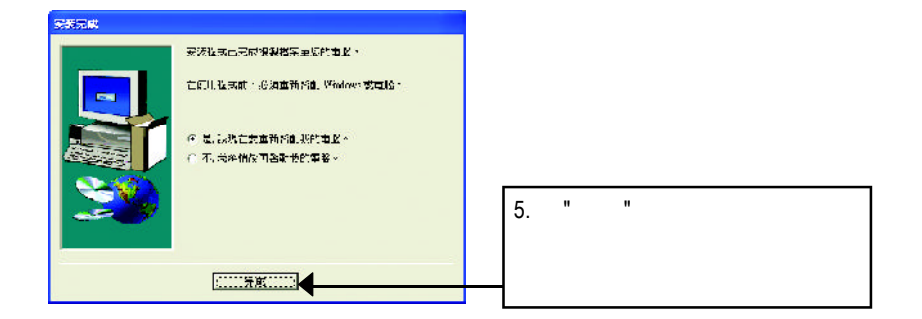

# **3.1.4.** 驅動程式光碟之附屬公用程式

V-Tuner2... )

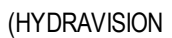

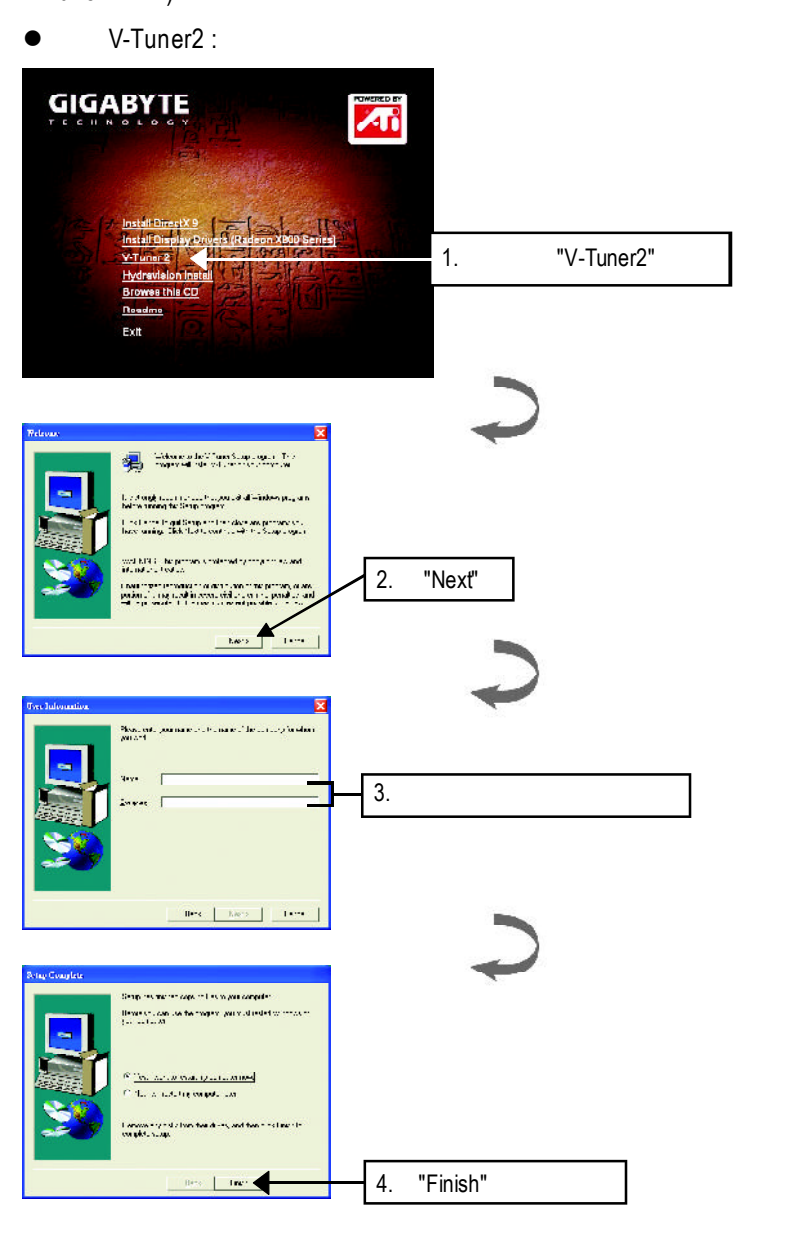

 $-15 -$ 

 $\bullet$  Hydravision :

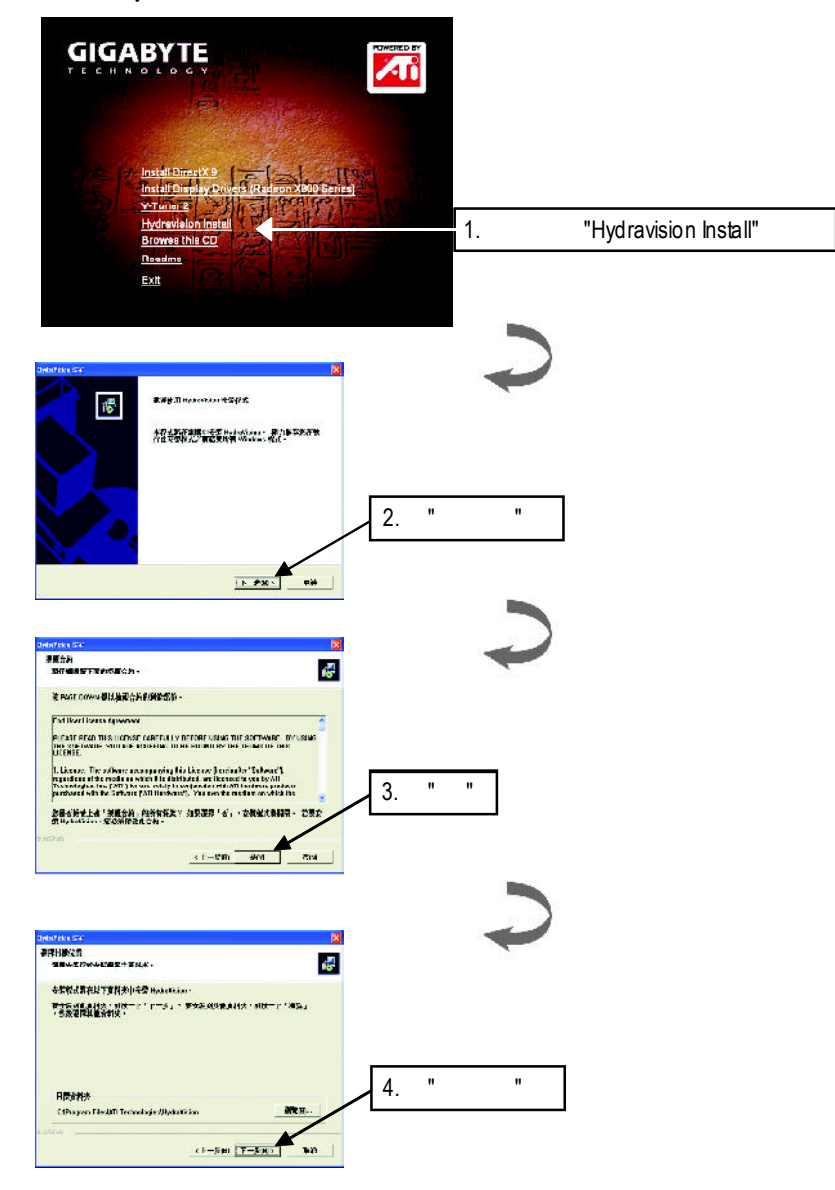

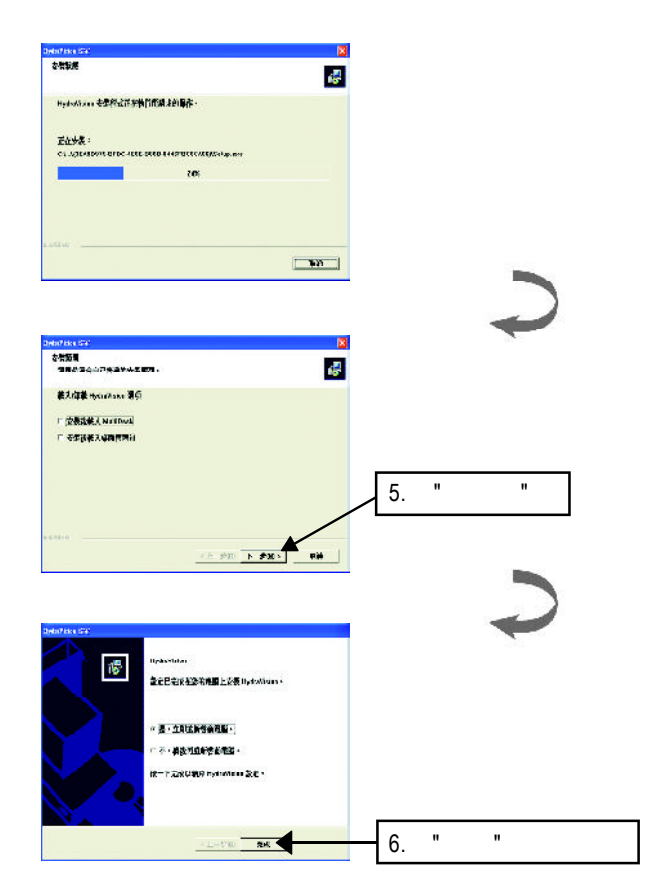

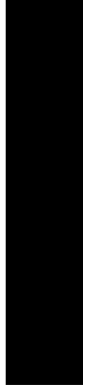

 $-17 -$ 

# $3.1.5.$

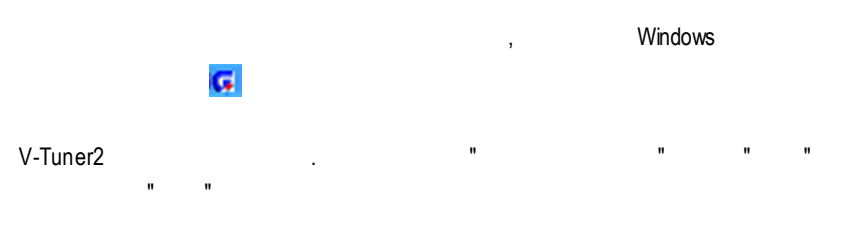

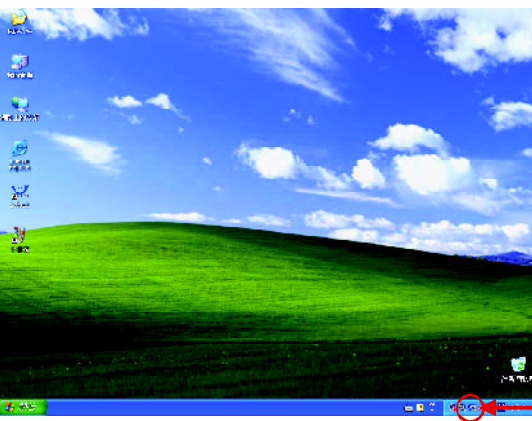

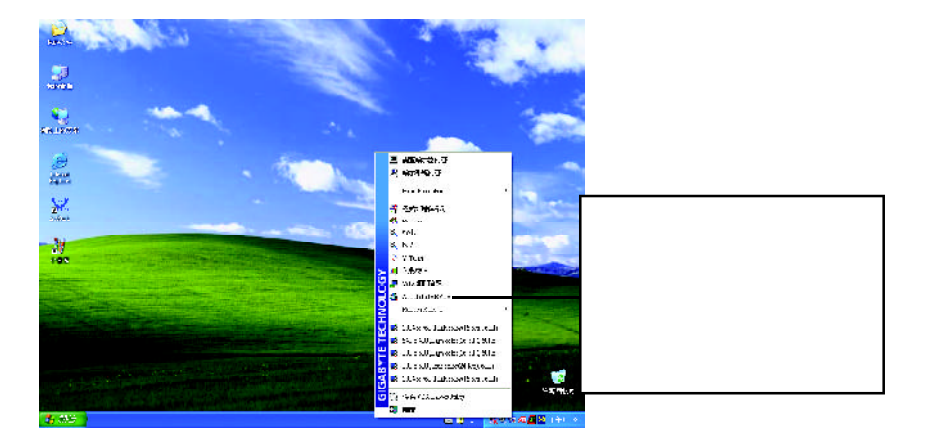

**V-Tuner 2 (** 

V-Tuner 2 and 2 and 2 and 2 and 2 and 2 and 2 and 2 and 2 and 2 and 2 and 2 and 2 and 2 and 2 and 2 and 2 and 2 and 2 and 2 and 2 and 2 and 2 and 2 and 2 and 2 and 2 and 2 and 2 and 2 and 2 and 2 and 2 and 2 and 2 and 2 an

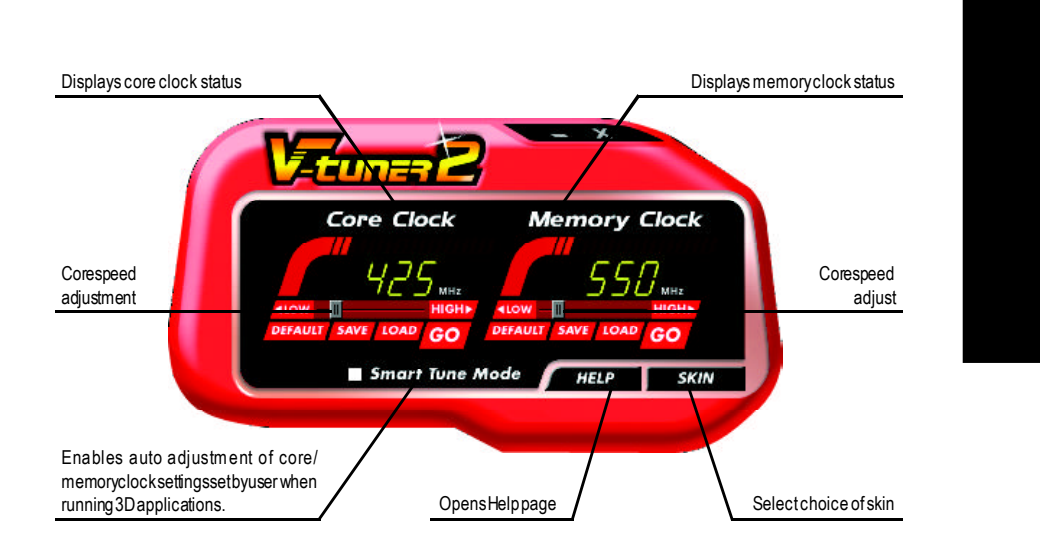

# **VGA Info**

 $VGA$  Info  $\blacksquare$ 

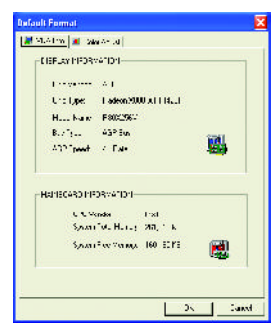

e svet r Andi<br>| F. 23 D. b.<br>| F. 36 Oder<br>| F. 30 O. b.

 $[1, \overline{0}, \overline{0}, \$  $\left\vert \frac{1}{2} \right\vert = \left\vert \frac{1}{2} \right\vert$  , and

Laprese  $\begin{picture}(120,10) \put(0,0){\line(1,0){10}} \put(10,0){\line(1,0){10}} \put(10,0){\line(1,0){10}} \put(10,0){\line(1,0){10}} \put(10,0){\line(1,0){10}} \put(10,0){\line(1,0){10}} \put(10,0){\line(1,0){10}} \put(10,0){\line(1,0){10}} \put(10,0){\line(1,0){10}} \put(10,0){\line(1,0){10}} \put(10,0){\line(1,0){10}} \put(10,0){\line($  $\frac{1}{2}$  $\mathcal{F}$ 

## **Color Adjust** ColorAdjust標籤頁提供顏色校正的功能 像是RGB每個顏色的亮度 對比及Gamma

**Guilt From** MODEL NO. IN CONSTRUCT

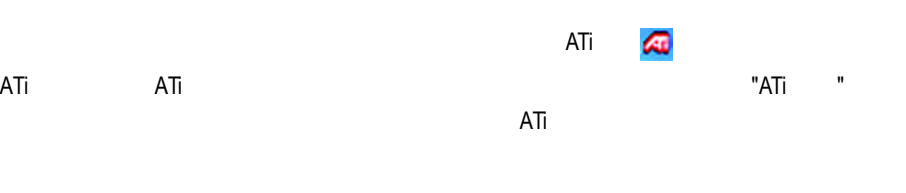

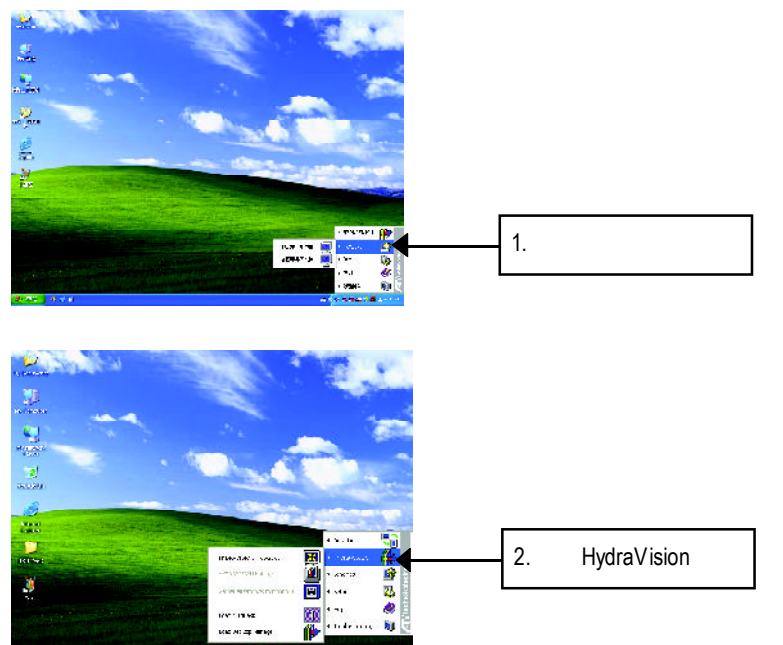

HydraVision<sup>™</sup>  $\mathbf{m}$ 

HydraVision<sup>™</sup>  $\mathbf w$ HydraVision<sup>™</sup>  $\mathbf{m}$ 用程式個別的顯示設定...

### **3.1.6.** 顯示器內容設定

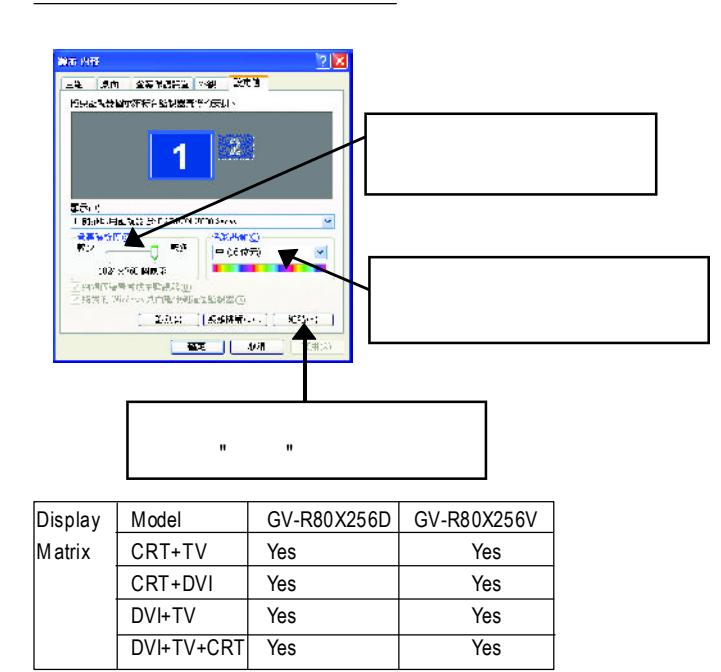

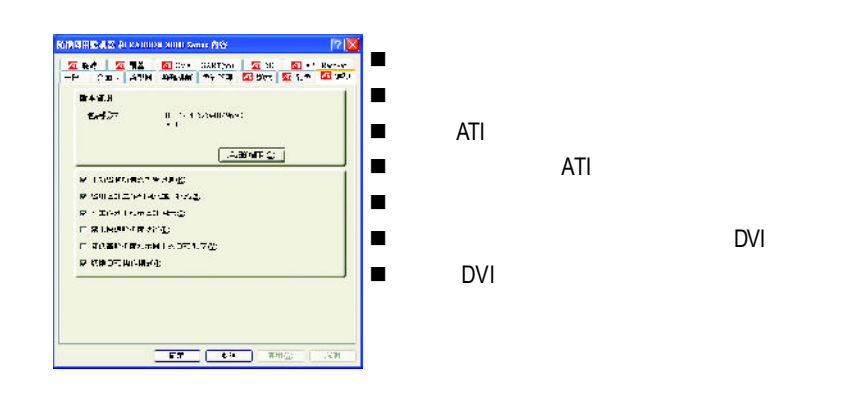

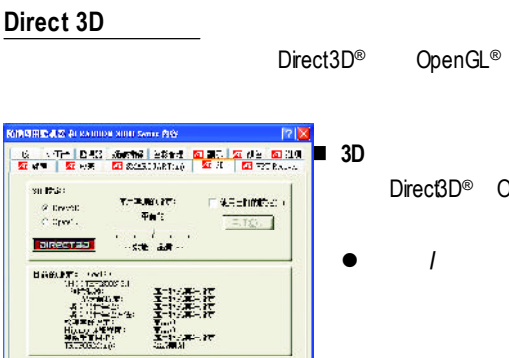

n 使用自訂的設定核選方塊

 $\overline{\phantom{a}}$  and  $\overline{\phantom{a}}$  and  $\overline{\phantom{a}}$  and  $\overline{\phantom{a}}$ 

 $\frac{1}{2}$  and  $\frac{1}{2}$ 

 $\blacksquare$ 

 $\blacksquare$ 

n目前的設定

 $\begin{array}{ll} \mathbf{ATEMRE} & \mathbf{O}(\mathbf{H}^2) \\ \mathbf{E} + \mathbf{B}(\mathbf{F}^T\mathbf{F}^T) \end{array}$ 

Direct3D<sup>®</sup> OpenGL ®做為在工作區域中修改的

 $\mathcal{L}$ 

®應用程式的設定值 此標籤可以

 $\overline{a}$ 

Direct3D® OpenGL®

n相容性設定按鈕 存取進階設定值 可用來解決所選的Direct3D ® OpenGL ® 的幾個特定應 .

 $\blacksquare$ 

 $-23-$ 

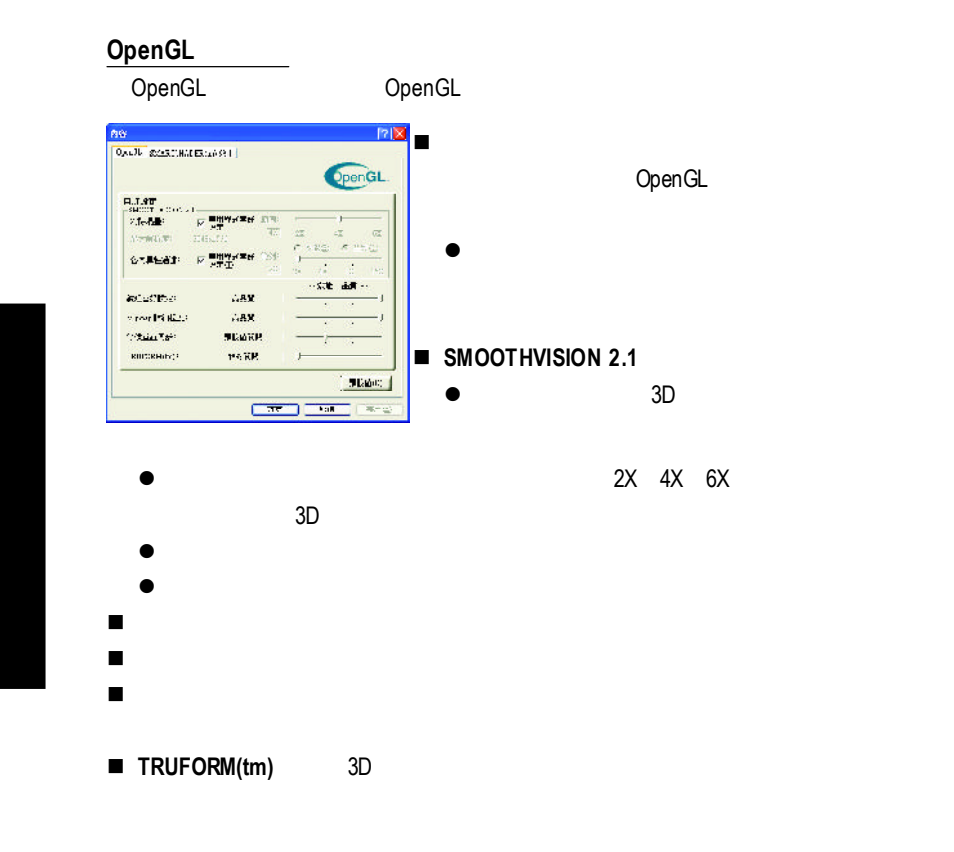

#### **SMARTSHADER TM**效果

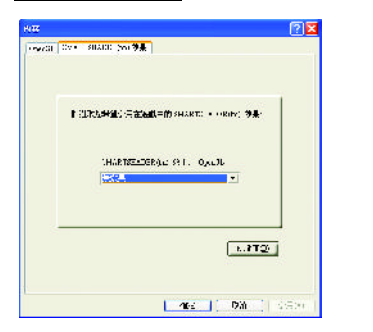

#### $\bullet$  SMARTSHADER<sup>TM</sup> SMARTSHADER™ ™ OpenGL® Direct  $3D^{\circledR}$ ® 應用程式之上套用預設的像素效果

#### $GV-R80X256D(V)$  - 24 -

 $\bullet$ 

#### **Direct 3D ®** 相容性設定

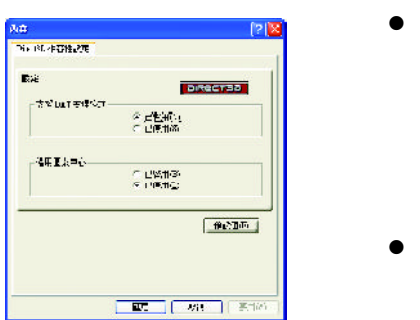

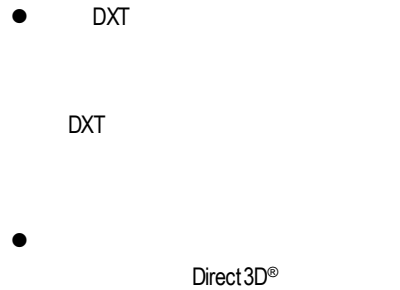

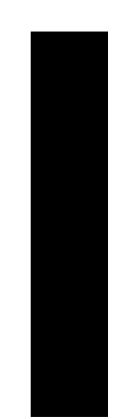

# **OpenGL**

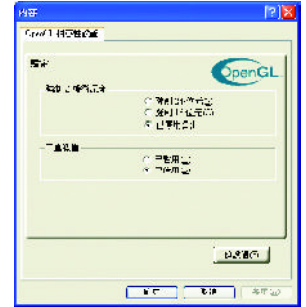

**®** 相容性設定

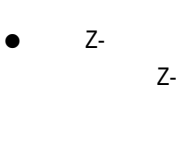

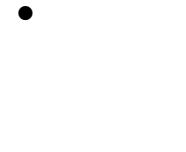

 $-25-$ 

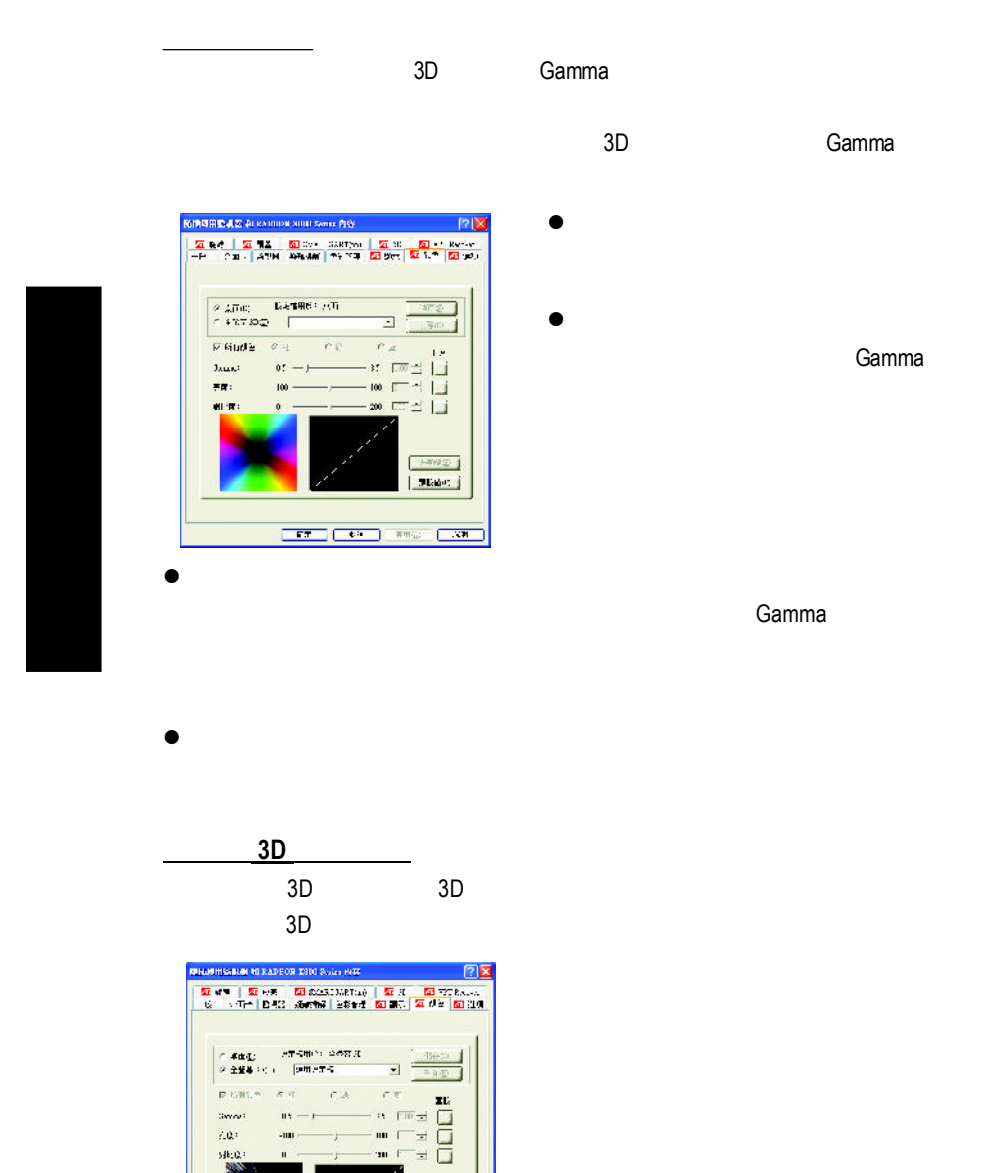

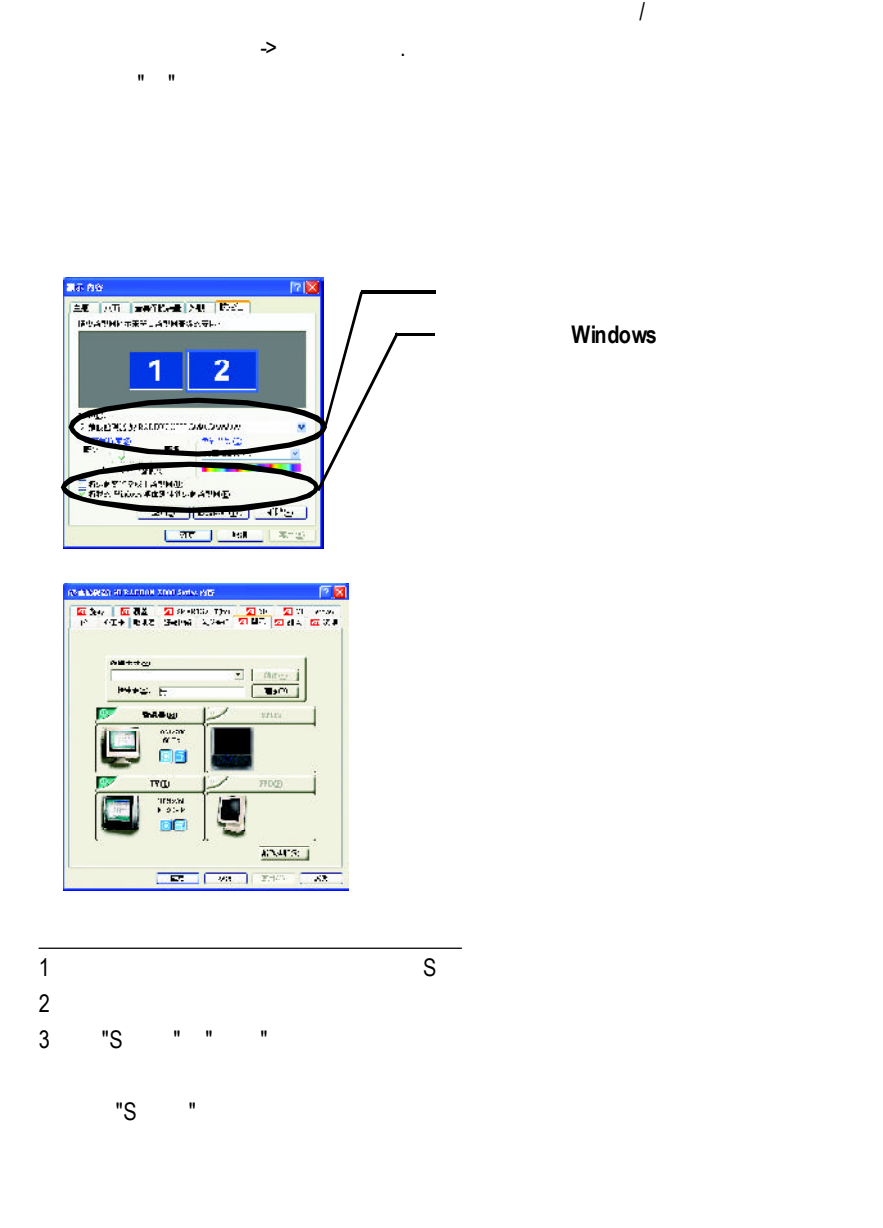

 $\overline{I}$  and  $\overline{I}$  and  $\overline{I}$  and

#### Windows

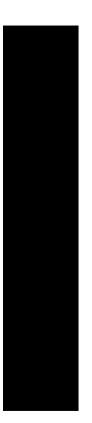

Windows

Windows  $\frac{1}{\sqrt{2\pi}}$ 

 $N$ indows  $\frac{1}{n}$ 

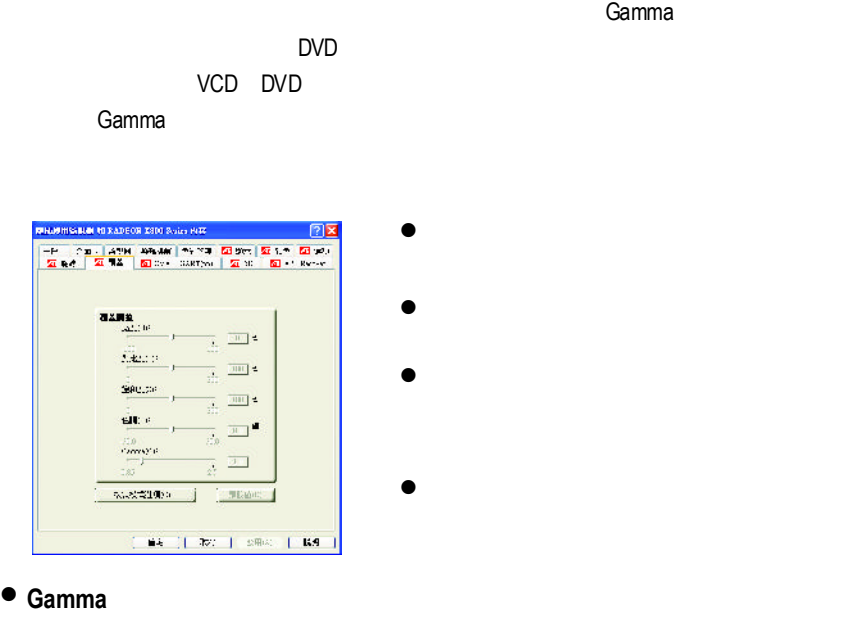

- $\bullet$
- $\bullet$

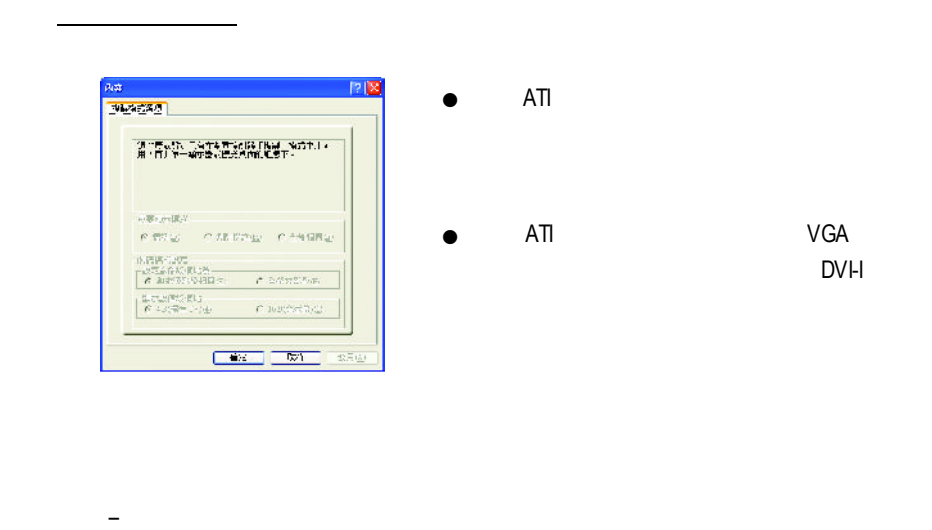

劇院模式--容許視訊內容在主要和次要顯示器之上顯示 其中次要顯示器以全螢

全都相同--容許視訊內容以完全相同的方式在主要和次要顯示器之上顯示

**SMARTGART(tm)**

SMARTGART<sup>™</sup> ™可以自動執行各種匯流排測試來判斷您的最佳化圖形加速卡設定值

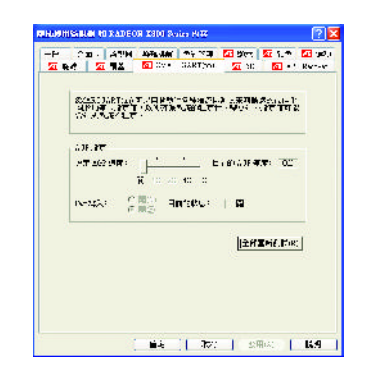

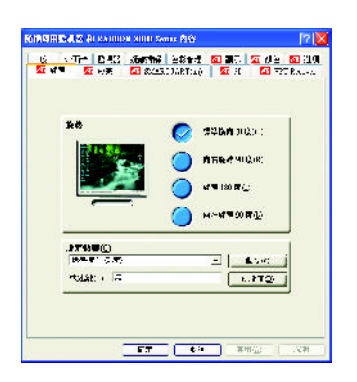

### **VPURecover**

<u>e</u>

VPU Recover 2009 ATI

VPURecover

#### **Windows<sup>®</sup>**

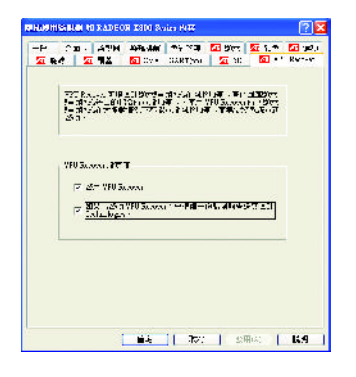

 $-31-$ 

 $180$ 

# **3.2.** 安裝**Win ® 98/98SE / Win ® 2000 / Win ® ME**驅動程式

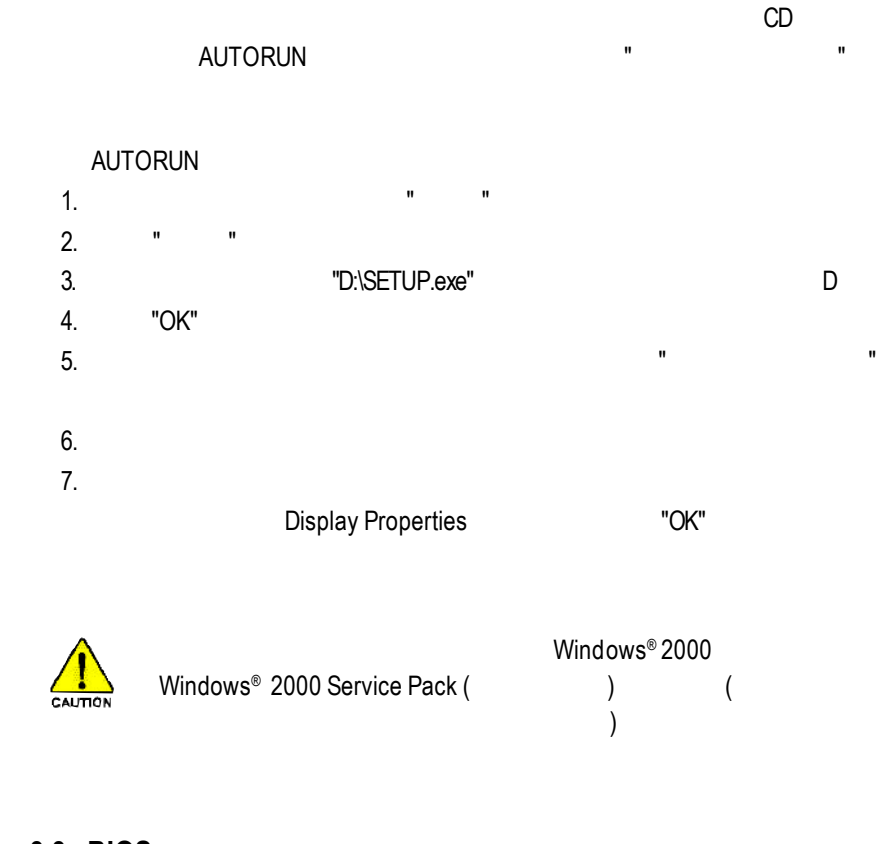

# **3.3. BIOS** 更新程序

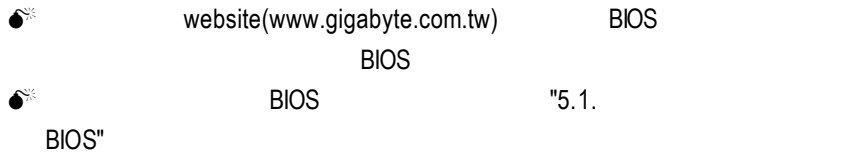

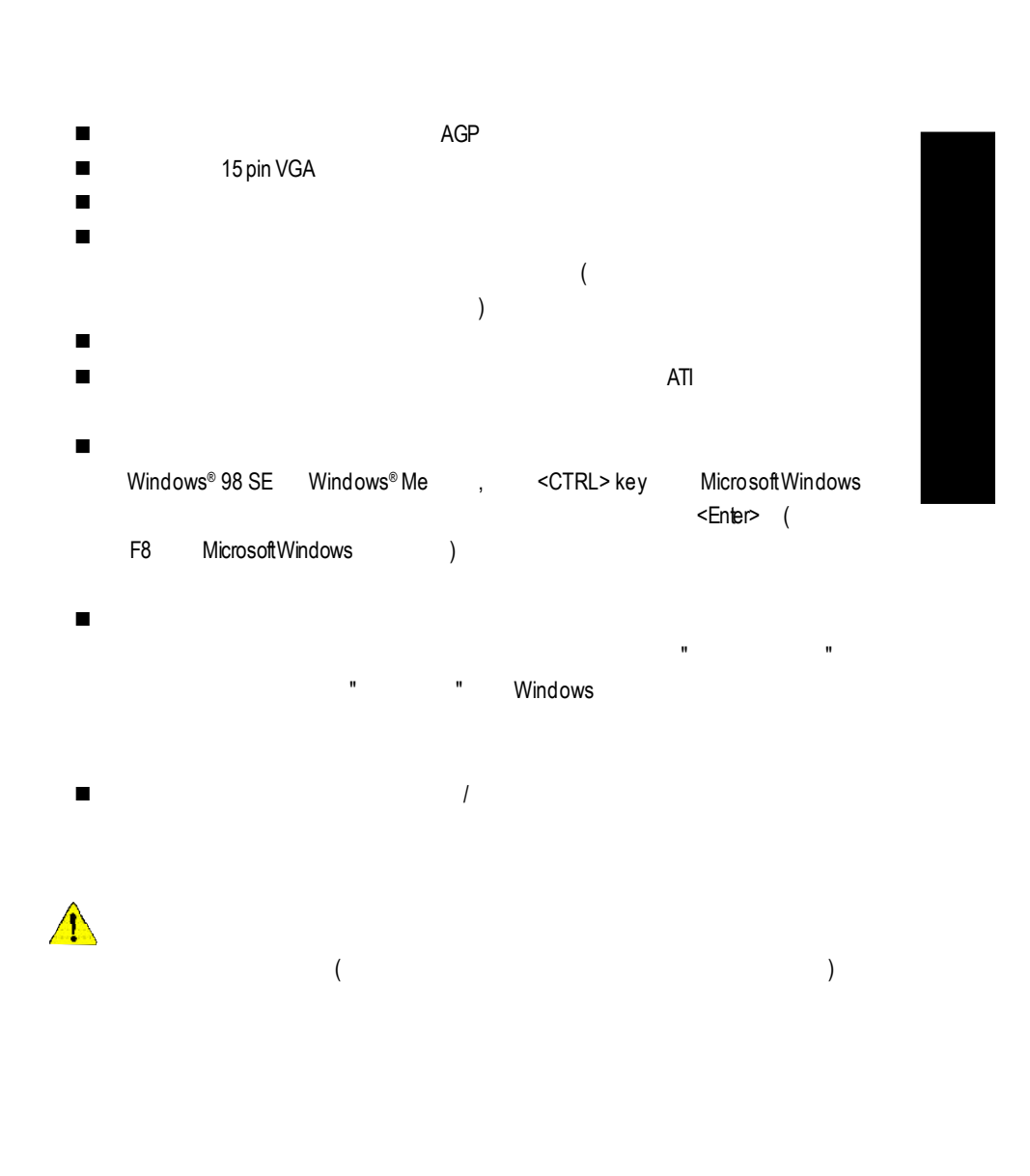

**4.**疑難排除與要訣

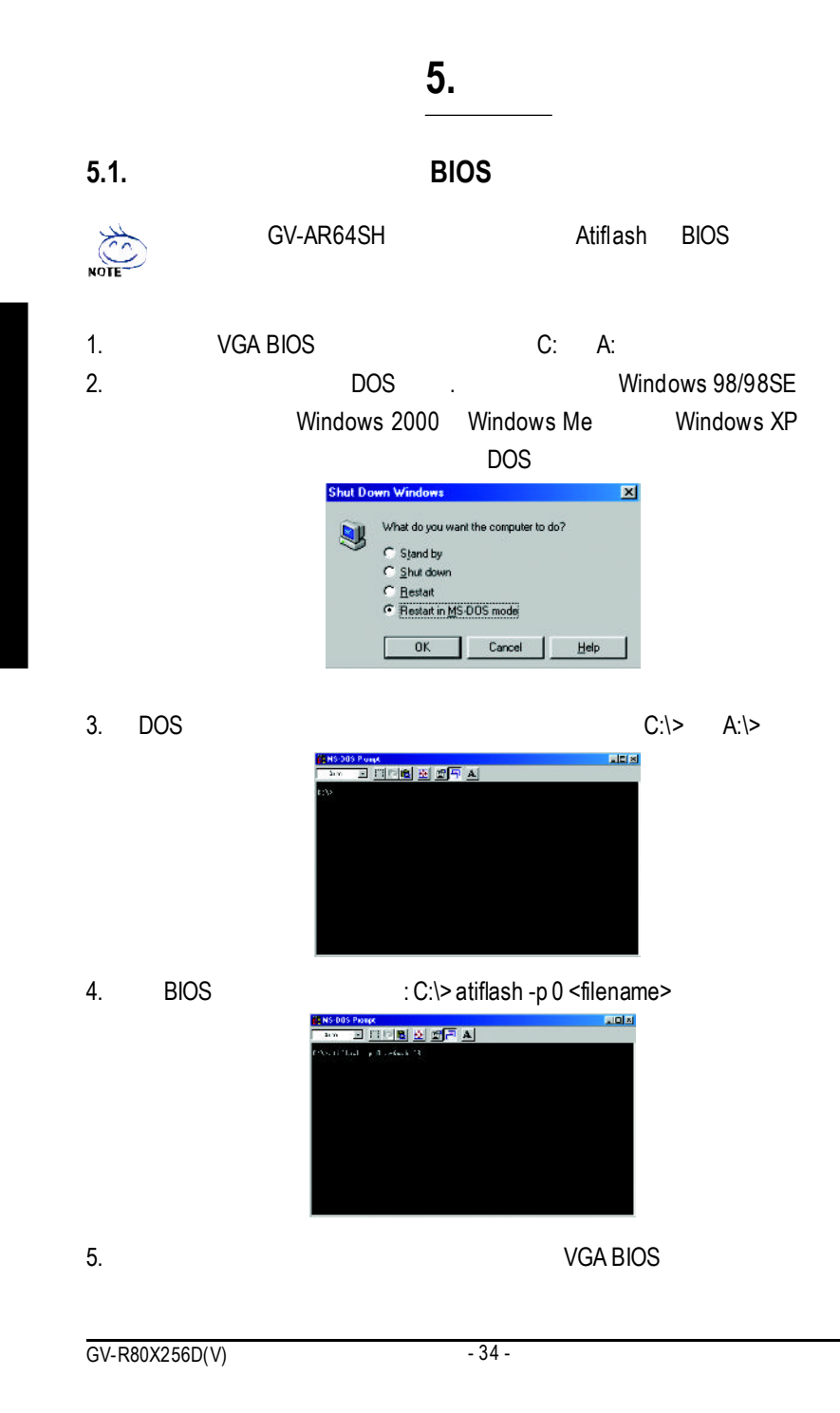

# **5.2.** 解析度與色彩對照表**( Windows XP )**

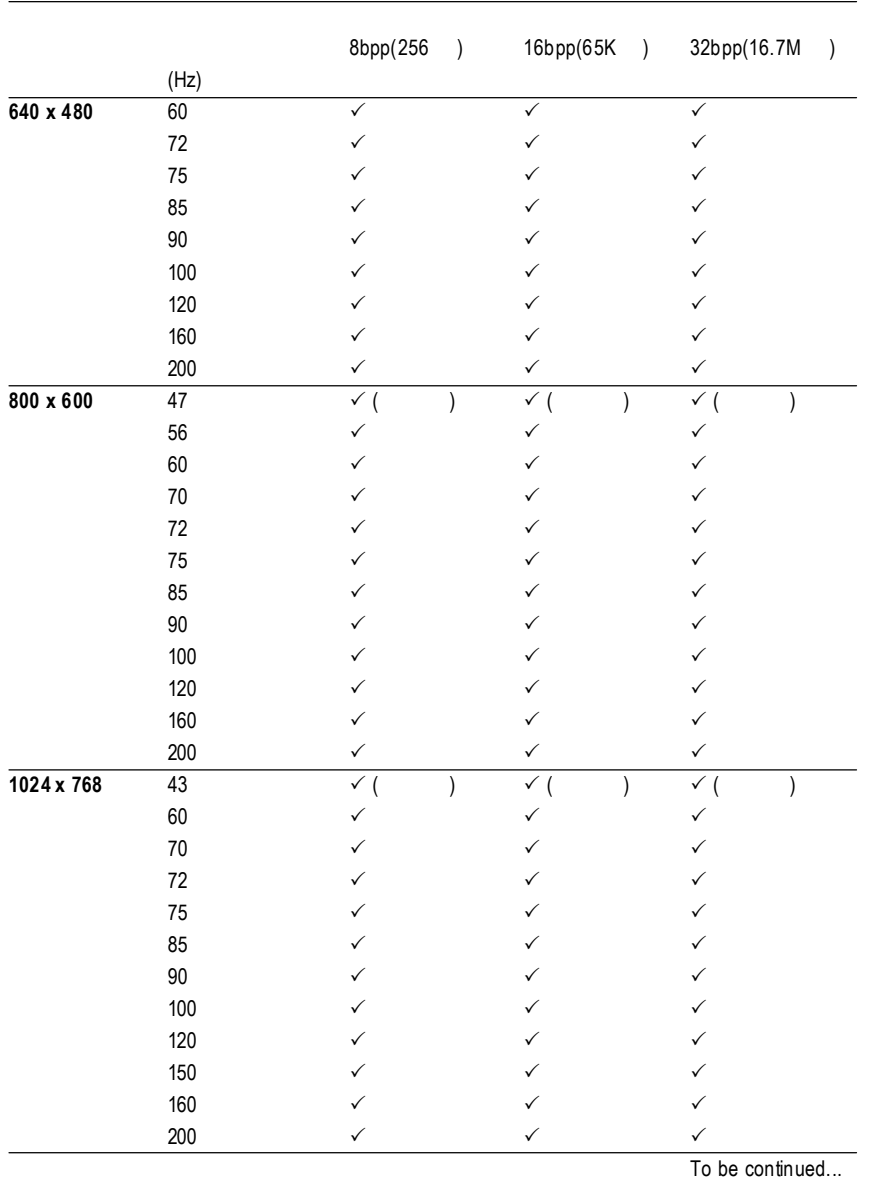

GV-R80X256D/GV-R80X256V2DSingle Display Modes

 $-35 -$ 

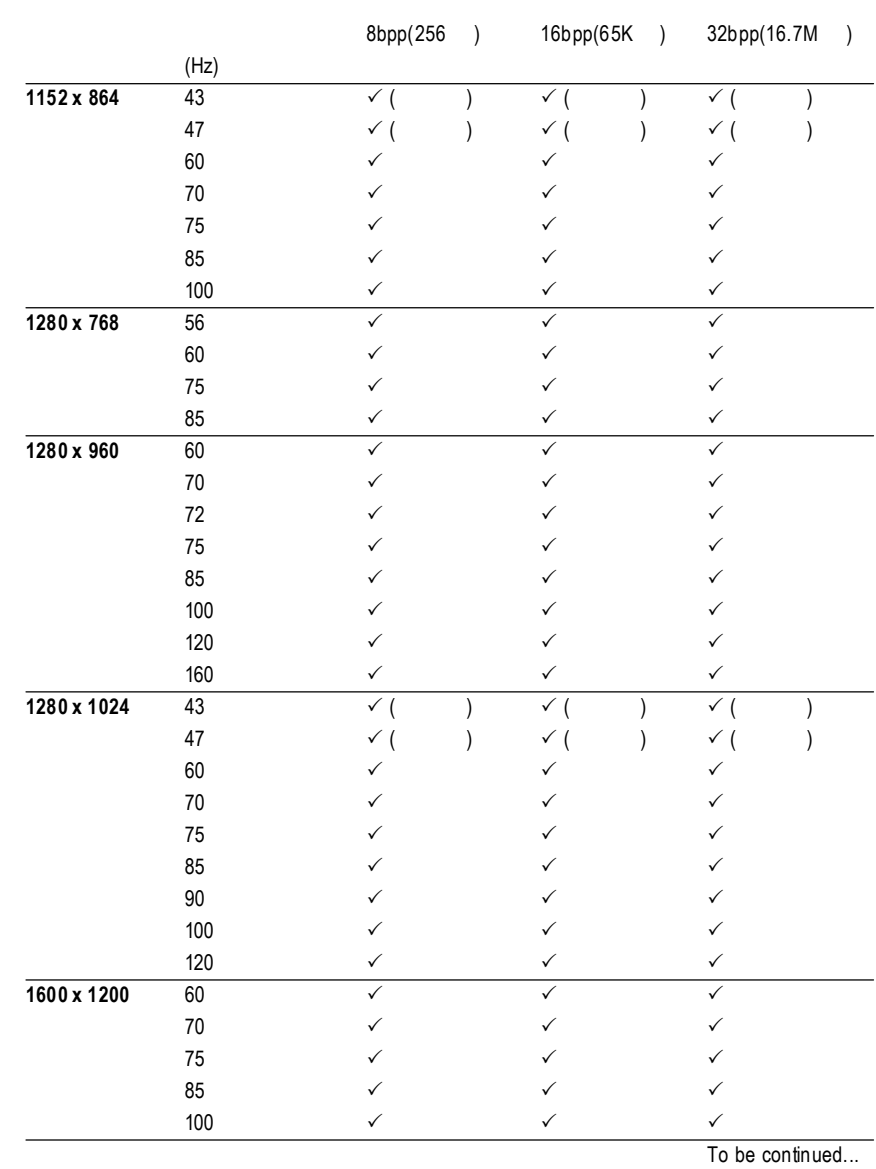

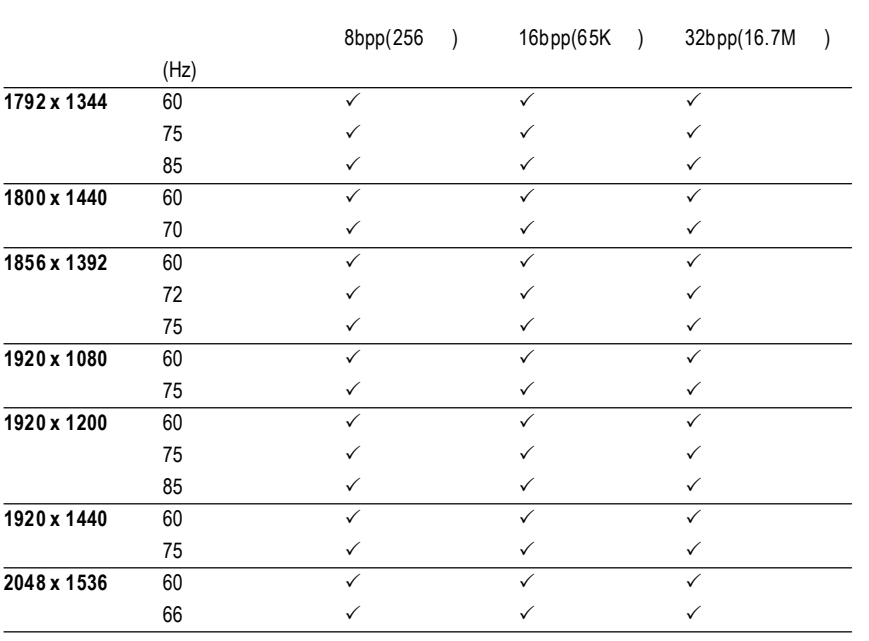

 $*$ 

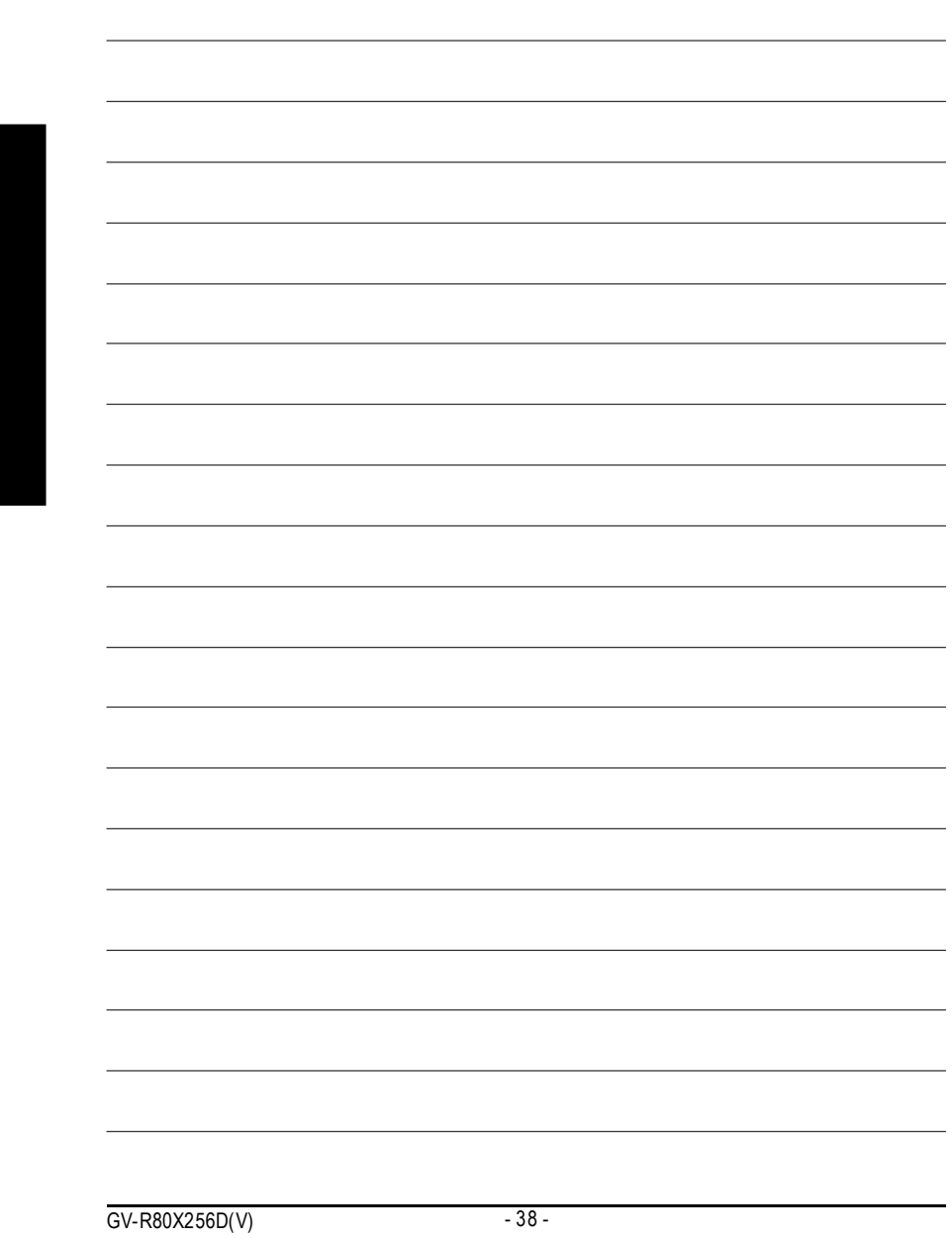

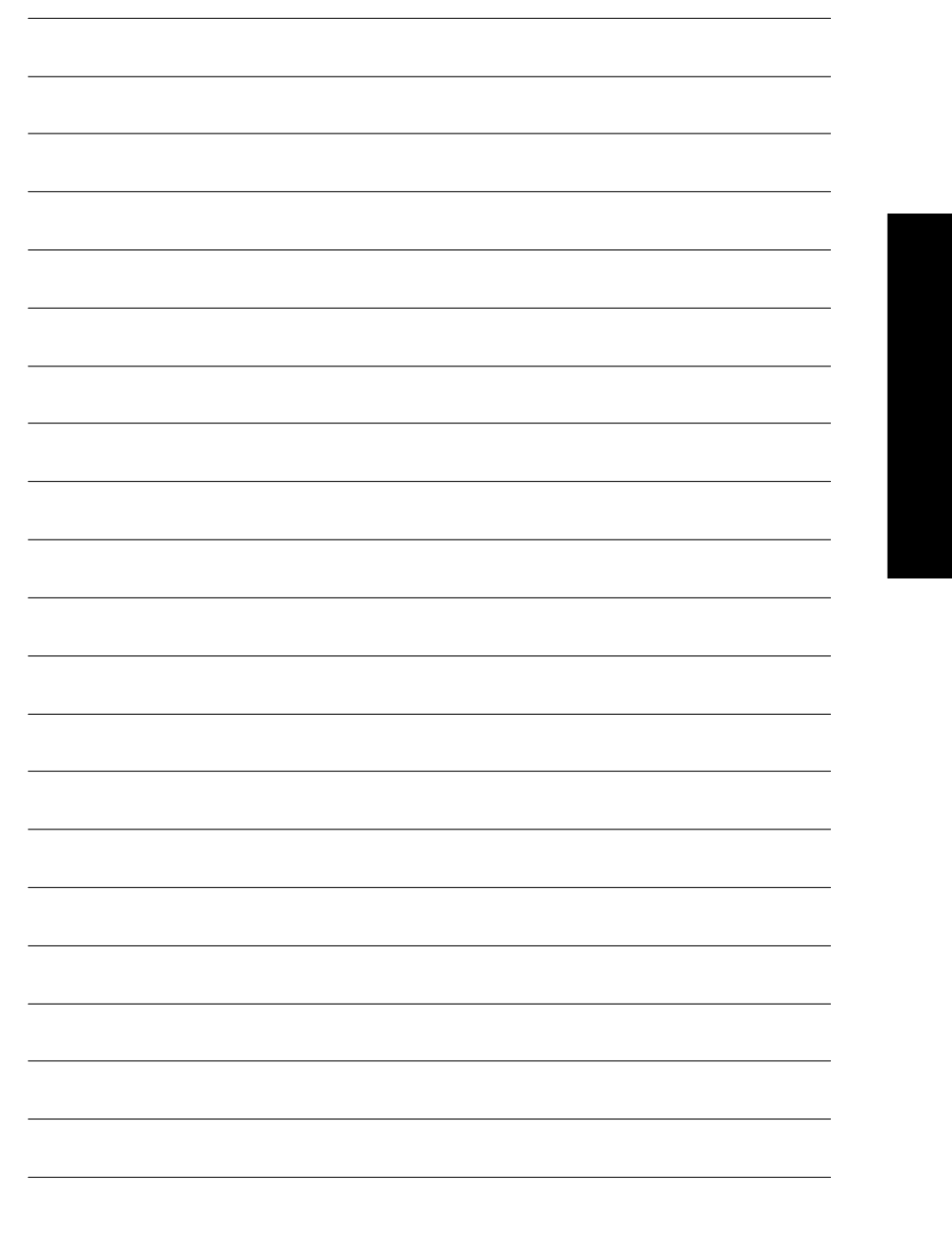

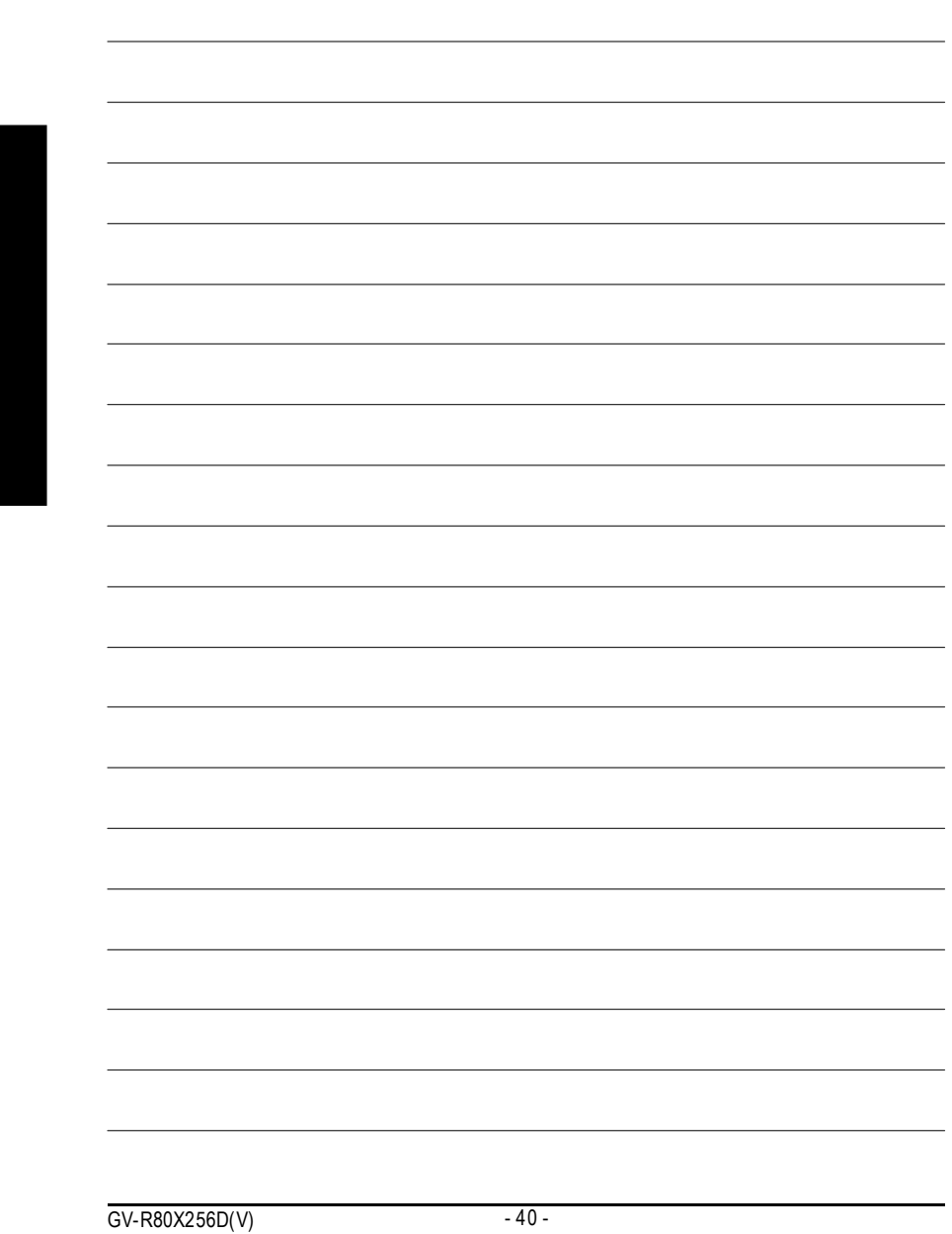

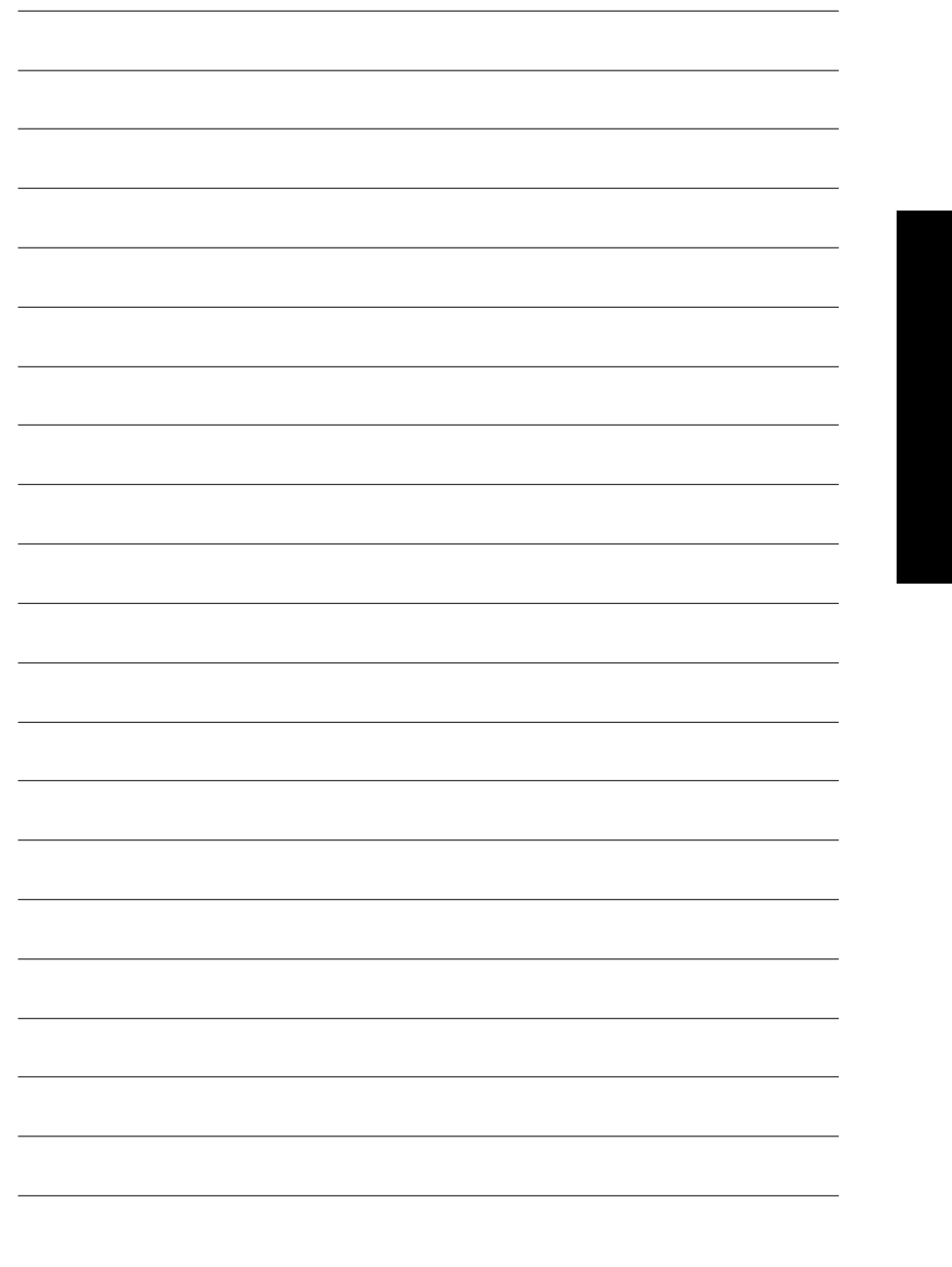

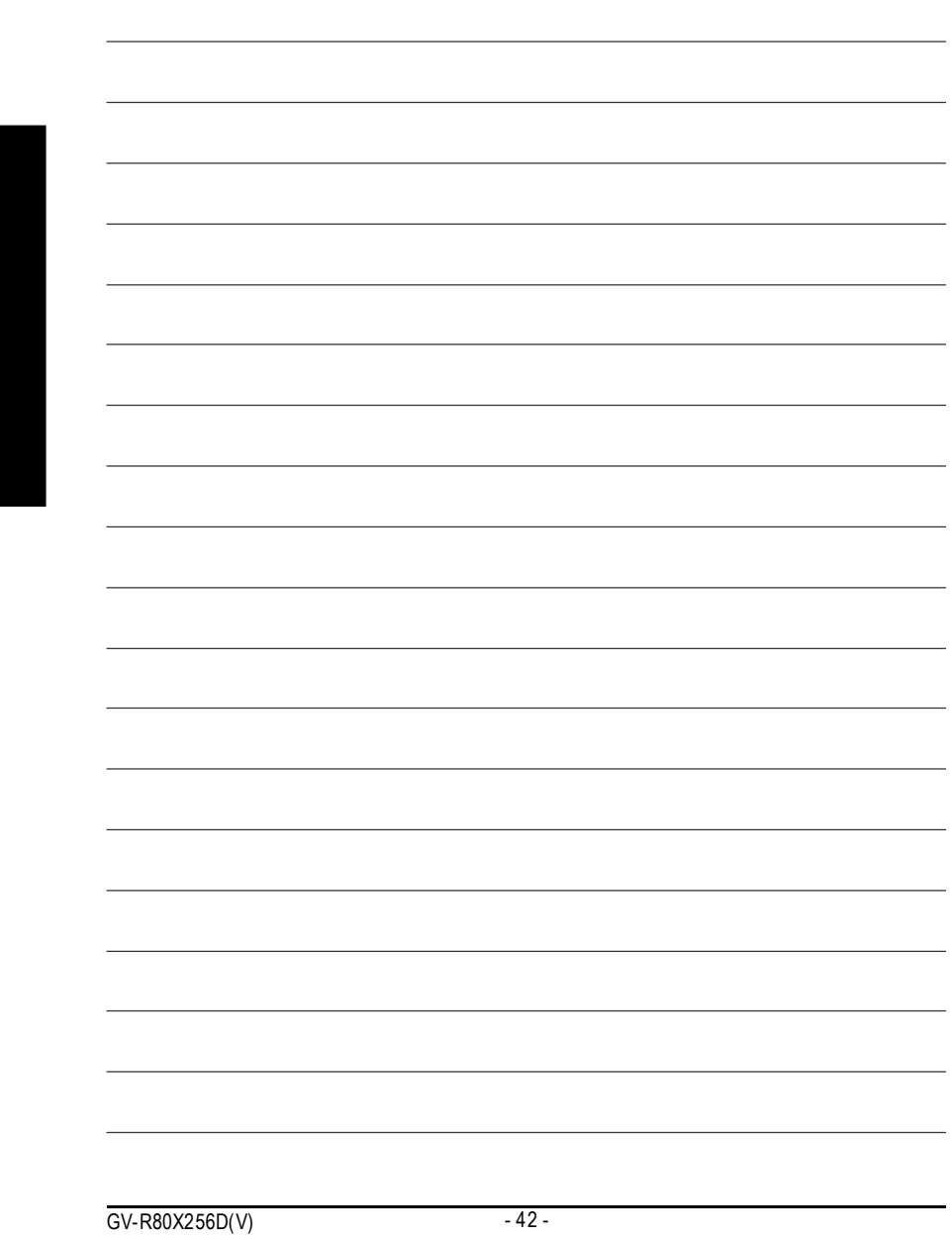